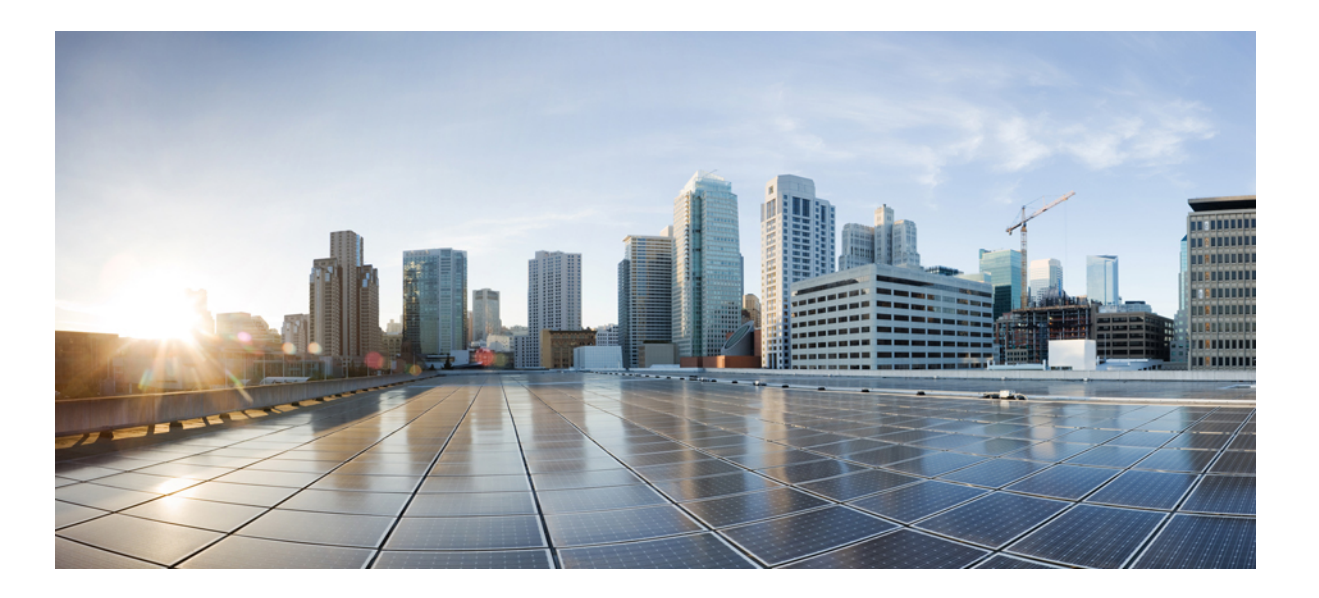

### **Cisco Extensible Network Controller Configuration Guide, Release 1.6**

**First Published:** May 19, 2014 **Last Modified:** July 25, 2014

### **Americas Headquarters**

Cisco Systems, Inc. 170 West Tasman Drive San Jose, CA 95134-1706 USA http://www.cisco.com Tel: 408 526-4000 800 553-NETS (6387) Fax: 408 527-0883

Text Part Number: OL-32189-01

THE SPECIFICATIONS AND INFORMATION REGARDING THE PRODUCTS IN THIS MANUAL ARE SUBJECT TO CHANGE WITHOUT NOTICE. ALL STATEMENTS, INFORMATION, AND RECOMMENDATIONS IN THIS MANUAL ARE BELIEVED TO BE ACCURATE BUT ARE PRESENTED WITHOUT WARRANTY OF ANY KIND, EXPRESS OR IMPLIED. USERS MUST TAKE FULL RESPONSIBILITY FOR THEIR APPLICATION OF ANY PRODUCTS.

THE SOFTWARE LICENSE AND LIMITED WARRANTY FOR THE ACCOMPANYING PRODUCT ARE SET FORTH IN THE INFORMATION PACKET THAT SHIPPED WITH THE PRODUCT AND ARE INCORPORATED HEREIN BY THIS REFERENCE. IF YOU ARE UNABLE TO LOCATE THE SOFTWARE LICENSE OR LIMITED WARRANTY, CONTACT YOUR CISCO REPRESENTATIVE FOR A COPY.

The Cisco implementation of TCP header compression is an adaptation of a program developed by the University of California, Berkeley (UCB) as part of UCB's public domain version of the UNIX operating system. All rights reserved. Copyright © 1981, Regents of the University of California.

NOTWITHSTANDING ANY OTHER WARRANTY HEREIN, ALL DOCUMENT FILES AND SOFTWARE OF THESE SUPPLIERS ARE PROVIDED "AS IS" WITH ALL FAULTS. CISCO AND THE ABOVE-NAMED SUPPLIERS DISCLAIM ALL WARRANTIES, EXPRESSED OR IMPLIED, INCLUDING, WITHOUT LIMITATION, THOSE OF MERCHANTABILITY, FITNESS FOR A PARTICULAR PURPOSE AND NONINFRINGEMENT OR ARISING FROM A COURSE OF DEALING, USAGE, OR TRADE PRACTICE.

IN NO EVENT SHALL CISCO OR ITS SUPPLIERS BE LIABLE FOR ANY INDIRECT, SPECIAL, CONSEQUENTIAL, OR INCIDENTAL DAMAGES, INCLUDING, WITHOUT LIMITATION, LOST PROFITS OR LOSS OR DAMAGE TO DATA ARISING OUT OF THE USE OR INABILITY TO USE THIS MANUAL, EVEN IF CISCO OR ITS SUPPLIERS HAVE BEEN ADVISED OF THE POSSIBILITY OF SUCH DAMAGES.

Any Internet Protocol (IP) addresses and phone numbers used in this document are not intended to be actual addresses and phone numbers. Any examples, command display output, network topology diagrams, and other figuresincluded in the document are shown for illustrative purposes only. Any use of actual IP addresses or phone numbersin illustrative content is unintentional and coincidental.

Cisco and the Cisco logo are trademarks or registered trademarks of Cisco and/or its affiliates in the U.S. and other countries. To view a list of Cisco trademarks, go to this URL: [http://](http://www.cisco.com/go/trademarks) [www.cisco.com/go/trademarks](http://www.cisco.com/go/trademarks). Third-party trademarks mentioned are the property of their respective owners. The use of the word partner does not imply a partnership relationship between Cisco and any other company. (1110R)

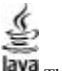

The Java logo is a trademark or registered trademark of Sun Microsystems, Inc. in the U.S. or other countries.

© 2014 Cisco Systems, Inc. All rights reserved.

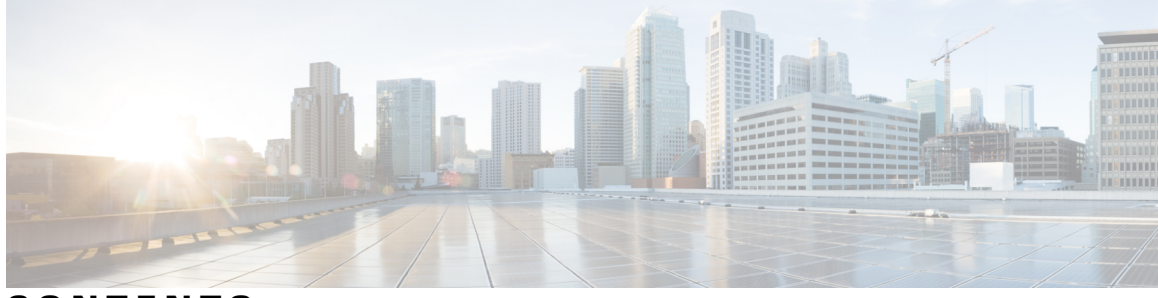

### **CONTENTS**

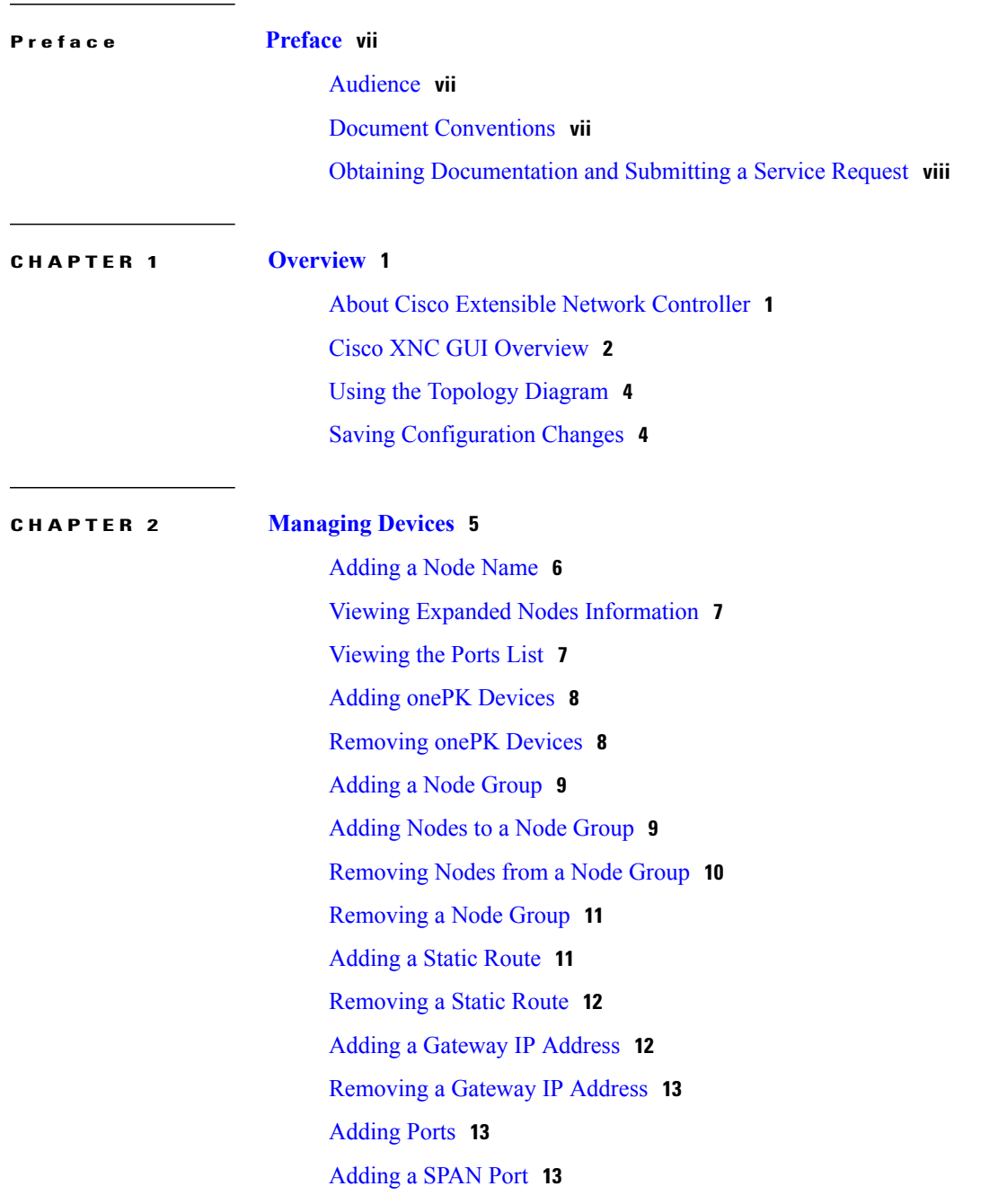

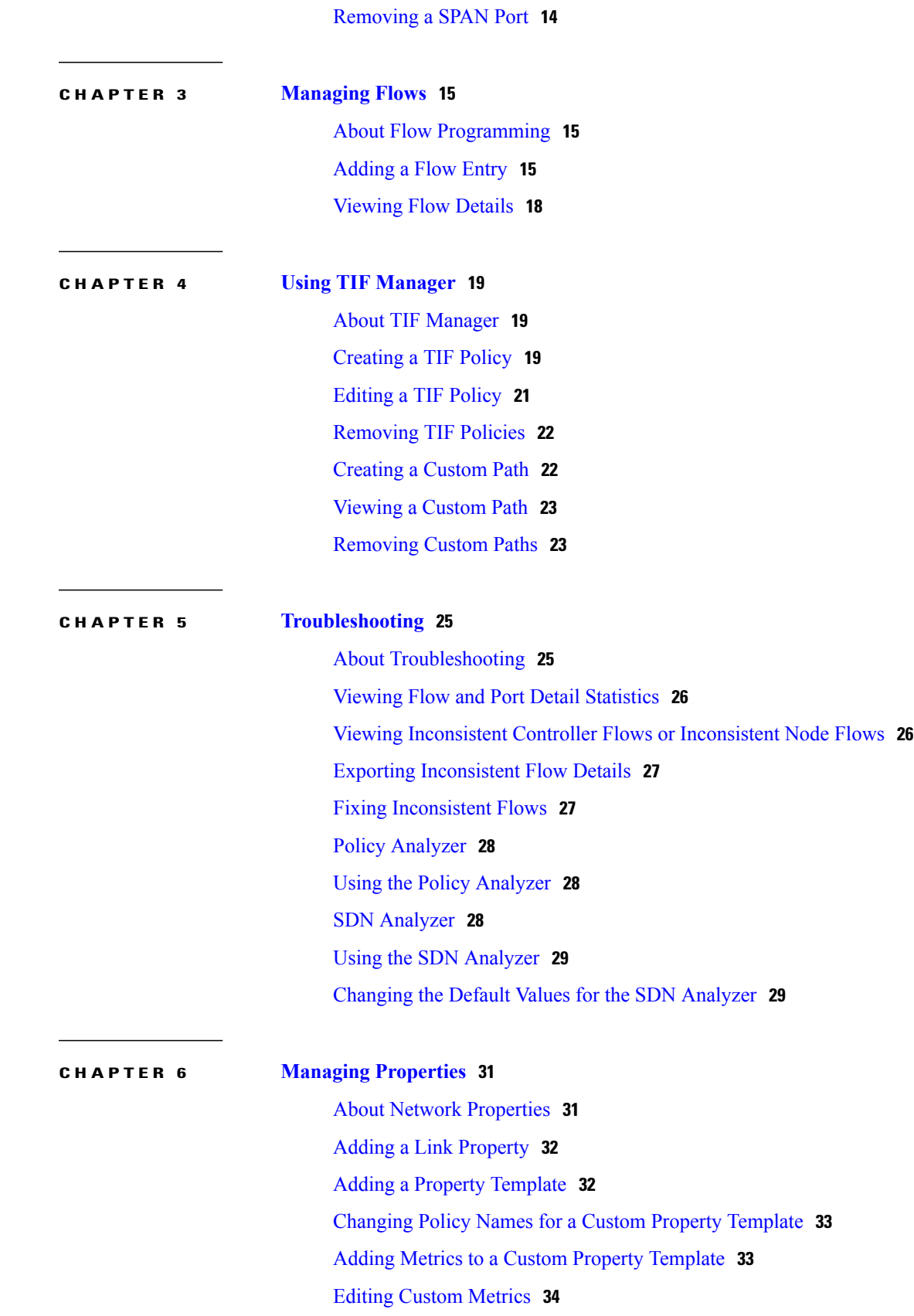

 $\overline{\phantom{a}}$ 

### [Creating](#page-44-0) a Manual Link **35**

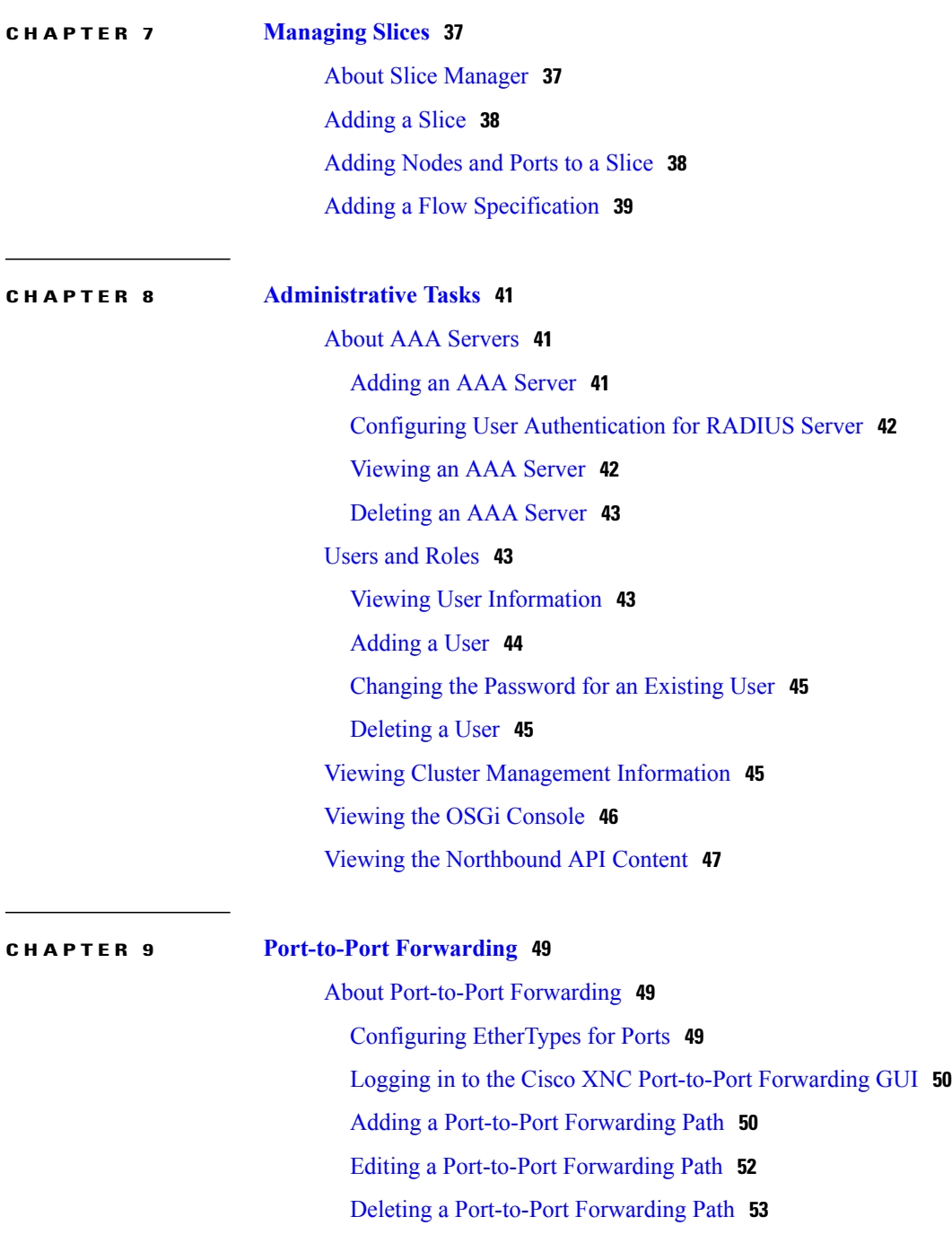

 $\overline{\phantom{a}}$ 

<span id="page-6-0"></span>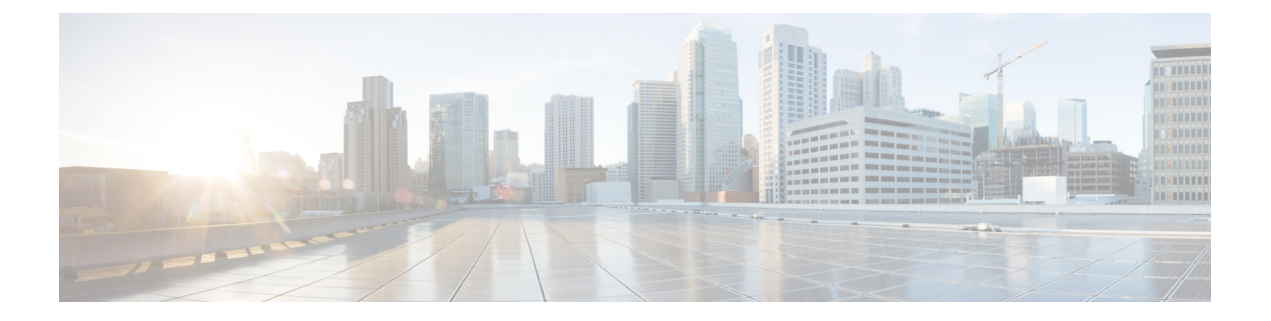

# **Preface**

This preface contains the following sections:

- [Audience,](#page-6-1) page vii
- Document [Conventions,](#page-6-2) page vii
- Obtaining [Documentation](#page-7-0) and Submitting a Service Request, page viii

# <span id="page-6-2"></span><span id="page-6-1"></span>**Audience**

This guide is intended for site administrators who will manage Cisco Smart-enabled software installation and licensing.

# **Document Conventions**

Command descriptions use the following conventions:

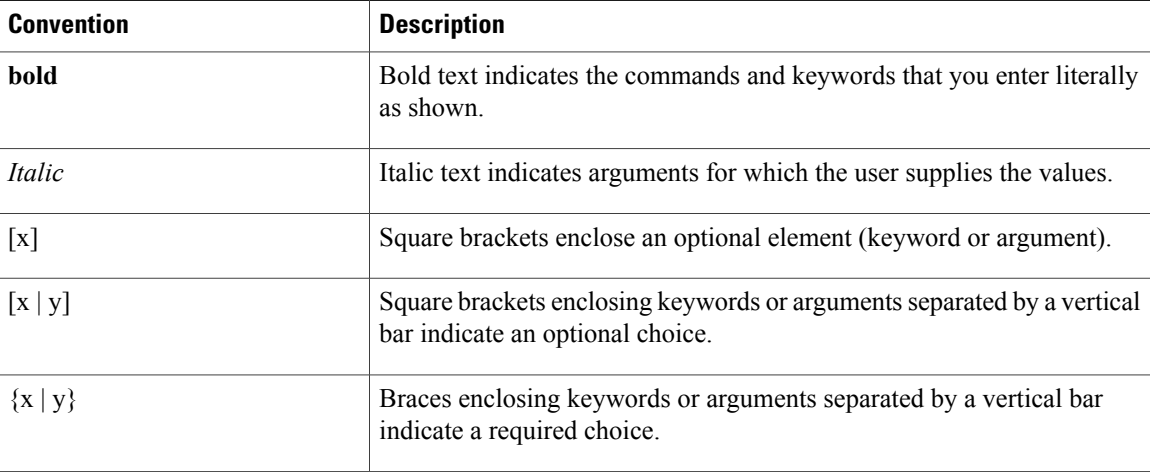

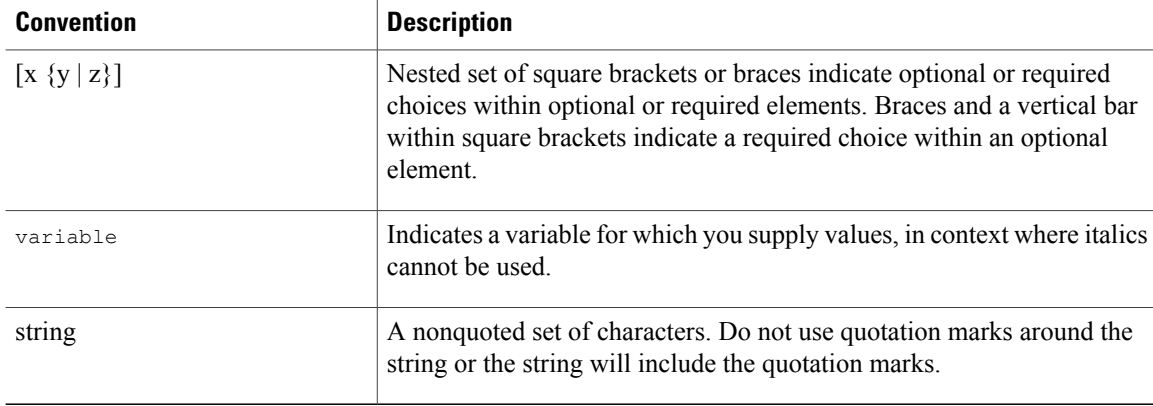

Examples use the following conventions:

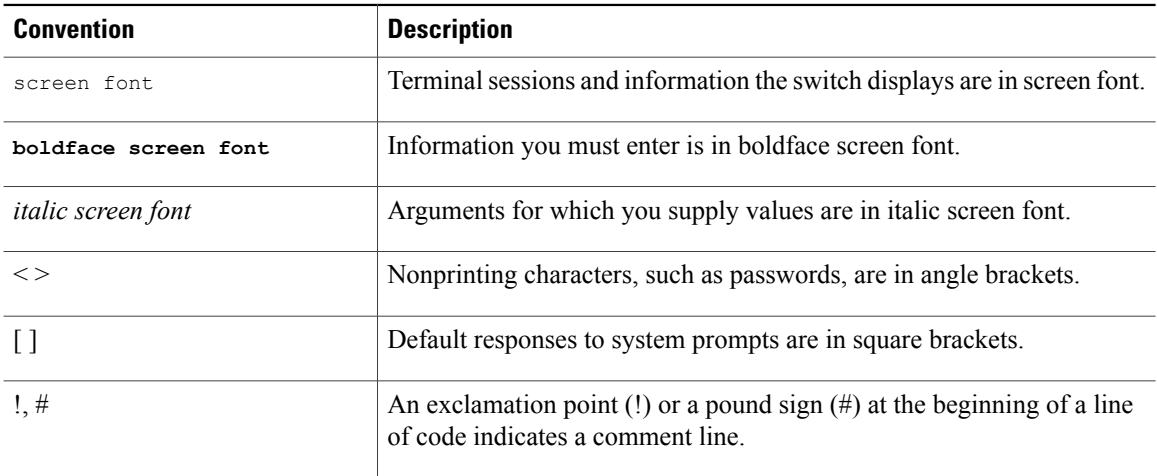

This document uses the following conventions:

**Note**

Means *reader take note*. Notes contain helpful suggestions or references to material not covered in the manual.

#### 

<span id="page-7-0"></span>**Caution**

Means *reader be careful*. In this situation, you might do something that could result in equipment damage or loss of data.

## **Obtaining Documentation and Submitting a Service Request**

For information on obtaining documentation, using the Cisco Bug Search Tool (BST), submitting a service request, and gathering additional information, see *What's New in Cisco Product Documentation*, at: [http://](http://www.cisco.com/c/en/us/td/docs/general/whatsnew/whatsnew.html) [www.cisco.com/c/en/us/td/docs/general/whatsnew/whatsnew.html.](http://www.cisco.com/c/en/us/td/docs/general/whatsnew/whatsnew.html)

Subscribe to *What's New in Cisco Product Documentation*, which lists all new and revised Cisco technical documentation, as an RSS feed and deliver content directly to your desktop using a reader application. The RSS feeds are a free service.

<span id="page-10-0"></span>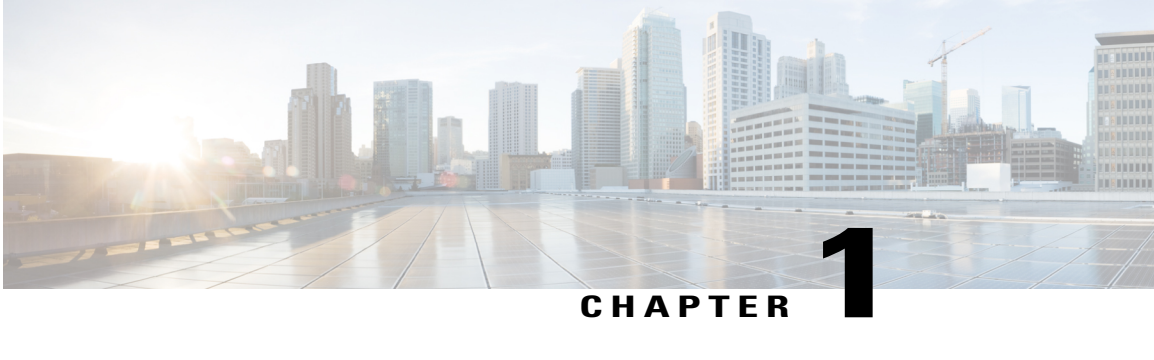

# **Overview**

This preface contains the following sections:

- About Cisco Extensible Network [Controller,](#page-10-1) page 1
- Cisco XNC GUI [Overview,](#page-11-0) page 2
- Using the [Topology](#page-13-0) Diagram, page 4
- Saving [Configuration](#page-13-1) Changes, page 4

### <span id="page-10-1"></span>**About Cisco Extensible Network Controller**

Cisco Extensible Network Controller (XNC) is a software platform that serves as an interface between the network elements(southbound) and third-party applications(northbound). Cisco XNC, which is a JVM-based application that runs on a Java Virtual Machine (JVM), is based on a highly available, scalable, and extensible architecture. Cisco XNC is built for extensibility using the Open Services Gateway initiative (OSGi) framework.

Cisco XNC can support multiple protocol plugins in the southbound direction. In Release 1.6, Cisco Plug-in for OpenFlow 1.0 and the Cisco One Platform Kit (onePK) are supported.

Cisco XNC provides the following:

- Multiprotocol capability with the Cisco Plug-in for OpenFlow.
- Functionality to support network visibility and programmability, such as network topology discovery, network device management, forwarding rules programming, and access to detailed network statistics.
- A Service Abstraction Layer (SAL) that enables modular southbound interface support, such as OpenFlow.
- Consistent management access through the GUI or through Java or Representational State Transfer (REST) northbound APIs.
- Security features, such as role-based access control (RBAC), and integration with an external Active Directory using RADIUS or TACACS for authentication, authorization, and accounting (AAA) functions.
- Troubleshooting tools, such as analytics gathering and diagnostic packet injection.
- Cisco advanced features such as Topology Independent Forwarding (TIF), which enables the administrator to customize the path a data flow takes through the network.
- Cisco network applications such as Network Slicing that allows logical partitioning of the network using flow specification, and Cisco Monitor Manager, which provides visibility into the network traffic.
- High-availability clustering to provide scalability and high availability.
- The Cisco Open Network Environment Platform Kit (Cisco one PK) version 1.1.0 is supported in Release 1.6 of Cisco XNC. The Cisco onePK plug-in communicates with the onePK agent.
- Support for onePK devices in the network and the ability to install TIF rules on onePK devices.
- A command line interface (CLI) framework for Cisco XNC.
- The Virtual Patch Panel Application (Port-to-Port Forwarding application) provides port-to-port traffic management within a switch or across the network without any need for physical connection changes or rewiring.
- Access to the Cisco XNC northbound API content from the application menu bar that enables you to view the API definitions and related calls.

### <span id="page-11-0"></span>**Cisco XNC GUI Overview**

The Cisco XNC GUI contains the following areas and panes:

- A menu bar across the top of the window that provides access to the main categories of information in Cisco XNC.
- A topology map on the right that displays a visual representation of your network.
- Several panes with additional views and information about the selected category.

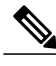

**Note** Depending on the Cisco XNC applications that you have installed, the items on the menu bar might vary.

The menu bar contains the following items:

- The **Devices** tab—Provides access to the Cisco XNC network elements.
- The **Flows** tab—Provides access to flow entries and flow details.
- The **Troubleshoot** tab—Provides information about flows, ports, and policies for troubleshooting purposes.
- The **TIF Manager** tab—Provides access to paths and policies for Topology Independent Forwarding (TIF).
- The **Network Properties** tab—Provides access to property templates.
- The**Slicing** list—Provides access to different slices, and lists the current slice that you are in. If no slices have been configured, or you have notselected a configured slice, the**default** drop-down list is displayed.

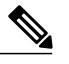

**Note** You must have an administrative role to add, modify, or review the slices list.

• The **Online help** button—Provides access to the online help for the current page.

- A **Save** button—Enables you to save any additions or changes you make in the Cisco XNC application.
- A **Northbound API** button—Enables you to view northbound API content in a new browser tab, and displays the content and calls.
- The administrative management (**Admin**) drop-down list—Provides access to different administrative tasks, such as managing users, slices, network clusters, or viewing the OSGi components list.

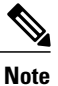

The **Admin** drop-down list—Displays the username that you used when you logged into Cisco XNC.

#### **Topology Tools**

The left side of the **Topology** pane contains a group of tools that allow you to manipulate the content of the topology pane. Hovering over a tool displays its function. From the top of the pane to the bottom, the tools are as follows:

- Select node mode—Enables you to select one or more elements in the topology diagram. To select one or more elements, click on the first element and then drag your mouse across the diagram. The elements selected are highlighted with a circle around each one.
- Move mode—Moves the entire topology diagram, a single topology element, or a node group. To move an element or a node group, click it and drag it.
- Zoom in—Increases the size of the topology diagram.

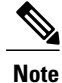

You can also increase the size of the topology diagram by scrolling up with your mouse wheel.

• Zoom out—Decreases the size of the topology diagram.

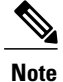

You can also decrease the size of the topology diagram by scrolling down with your mouse wheel.

- Zoom by selection—Zooms in on a specific topology element. To zoom by selection, click the tool, and then click and drag your mouse across the element that you want to zoom in on. The zoom element display resets after a few seconds.
- Fit stage—Resets the topology diagram in that pane.
- Topology Settings—Choose the preferred **Display Icons as dots** setting. Click the radio button for the preference that you desire.
- Tool tips–Displays information about each tool or about nodes in the topology. To display tool tip information, hover over a tool or over a node in the diagram to display node information.

#### **Pane Resizing**

You can resize the panes in the GUI display by clicking the pane resize grippers as follows:

- To increase or decrease the height of either of the left or right bottom pane, click the pane resize grippers at the top of the pane, and then drag up or down with your mouse.
- To collapse either the lower right or lower left pane, hover over the pane resize grippers at the top of the pane until a double-ended arrow is displayed, and then click your mouse once.
- To restore a collapsed pane, hover over the pane resize grippers at the bottom of the pane until a double-ended arrow is displayed, and then click your mouse once.
- To increase or decrease the width of the two left panes at the same time, click the pane resize grippers at the top of the pane, and then drag left or right with your mouse.

## <span id="page-13-0"></span>**Using the Topology Diagram**

The topology diagram displays a graphical view of your network. After a device or link has been recognized by Cisco Extensible Network Controller (XNC), it is visible in the topology diagram. On all tabs in Cisco XNC, you can perform the following tasks:

- Hover over a switch to view the node name, the source ports, and the destination ports.
- Hover over a link to view the source and destination ports of that link.
- Hover over a tool to view the tool tip.
- Use the + (zoom in) or (zoom out) tools, or move your mouse wheel up or down to change the zoom level.
- Click and drag a switch to move it to a different location.
- Click and drag a node group to move it to a different location.
- Click and drag the background to move the entire topology to a different location.

Certain tabs also allow advanced tasks.

### <span id="page-13-1"></span>**Saving Configuration Changes**

You should periodically save the configuration changes that you make in Cisco XNC.

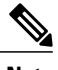

**Note** Any unsaved configuration changes will be lost if you stop the Cisco XNC application.

On the Cisco XNC menu bar, click the **Save** button.

<span id="page-14-0"></span>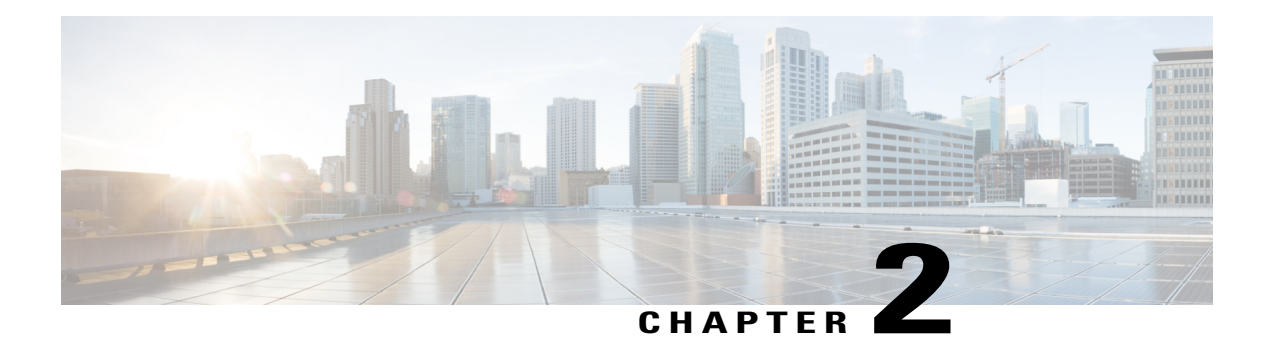

# **Managing Devices**

This chapter contains the following sections:

- [Adding](#page-15-0) a Node Name, page 6
- Viewing Expanded Nodes [Information,](#page-16-0) page 7
- [Viewing](#page-16-1) the Ports List, page 7
- Adding onePK [Devices,](#page-17-0) page 8
- [Removing](#page-17-1) onePK Devices, page 8
- [Adding](#page-18-0) a Node Group, page 9
- [Adding](#page-18-1) Nodes to a Node Group, page 9
- [Removing](#page-19-0) Nodes from a Node Group, page 10
- [Removing](#page-20-0) a Node Group, page 11
- [Adding](#page-20-1) a Static Route, page 11
- [Removing](#page-21-0) a Static Route, page 12
- Adding a [Gateway](#page-21-1) IP Address, page 12
- [Removing](#page-22-0) a Gateway IP Address, page 13
- [Adding](#page-22-1) Ports, page 13
- [Adding](#page-22-2) a SPAN Port, page 13
- [Removing](#page-23-0) a SPAN Port, page 14

# <span id="page-15-0"></span>**Adding a Node Name**

Adding user-friendly node names helps you to identify nodes in the topology diagram.

- **Step 1** On the menu bar, choose **Devices**, and then click the **Nodes Learned** tab.
- **Step 2** Click the link for the node that you want to rename in the **Node Name** column.
- 

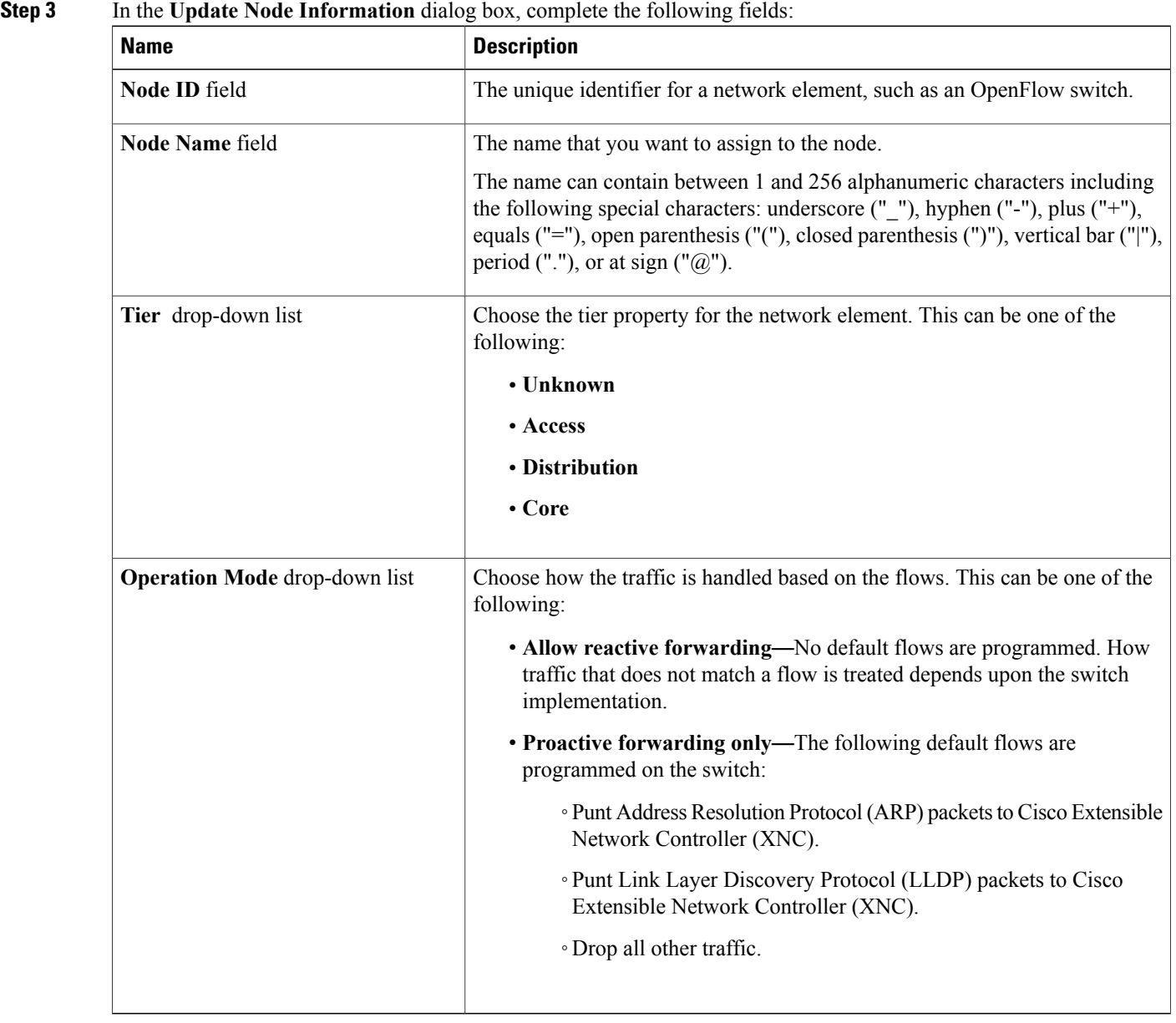

**Step 4** Click **Save**.

# <span id="page-16-0"></span>**Viewing Expanded Nodes Information**

**Step 1** On the menu bar, choose **Devices**, and then click the **Nodes Learned** tab.

**Step 2** Click the icon in the top right corner.

**Step 3** The **Nodes Learned** dialog box displays these nonconfigurable fields:

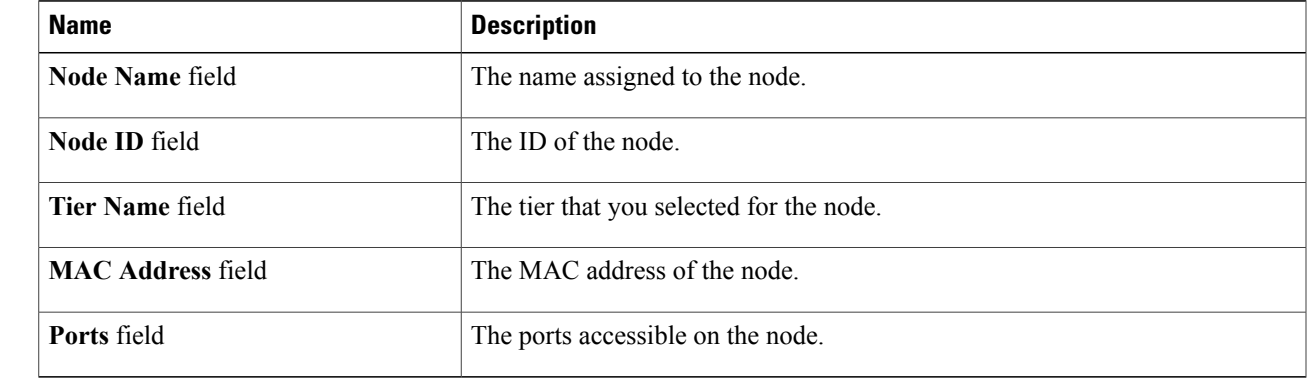

<span id="page-16-1"></span>**Step 4** Click the **X** in the upper right corner of the dialog box to close it.

# **Viewing the Ports List**

- **Step 1** On the menu bar, choose **Devices**, and then click the **Nodes Learned** tab.
- **Step 2** Click the **Ports** link for a node.
- **Step 3** The **Ports List** dialog box displays all of the ports for the specified node.
- **Step 4** Click the **X** in the upper right corner of the dialog box to close it.

## <span id="page-17-0"></span>**Adding onePK Devices**

- **Step 1** On the menu bar, choose **Devices**, and then click the **onePK** tab.
- **Step 2** Click **Add onePK Device**.
- **Step 3** In the **Add onePK Device** dialog box, complete the following fields:

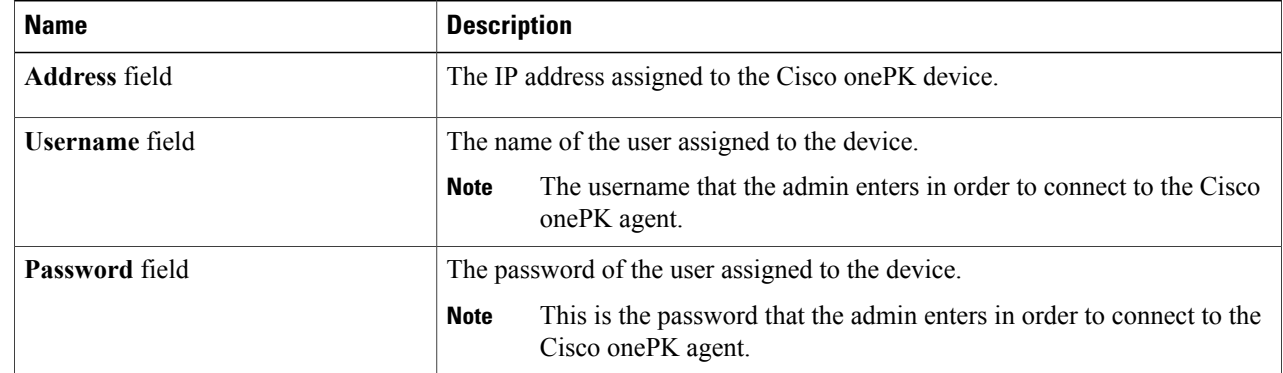

#### **Step 4** Click **Add onePK Device**.

The node configuration is added. When is a physical device is associated with the address that you entered, a success message is displayed. The address is displayed in blue in the **Network Element Address** list of **onePK Devices** on the **onePK** tab.

When there is no physical device associated with the address that you entered, no connection is made, and a connection timed out error message is displayed. The address is grayed out in the **Network Element Address** list of **onePK Devices** on the **onePK** tab.

# <span id="page-17-1"></span>**Removing onePK Devices**

**Step 1** On the menu bar, choose **Devices**, and then click the **onePK** tab.

- **Step 2** In the **onePK** Devices list, check the check box next to each device that you want to remove, or check the top check box to remove all onePK Devices.
- **Step 3** Click **Remove onePK Device**.
- **Step 4** In the **Remove onePK Device** confirmation dialog box, click **Remove onePK Device**.

## <span id="page-18-0"></span>**Adding a Node Group**

A node group allows you to visually group nodesin the Cisco Extensible Network Controller (XNC) topology diagram. Node groups do not create links between nodes.

- **Step 1** On the **Menu** bar, choose **Devices**, and then click the **Device Groups** tab.
- **Step 2** Click **Add Group**.
- **Step 3** In the **Add Node Group** dialog box, complete the following field:

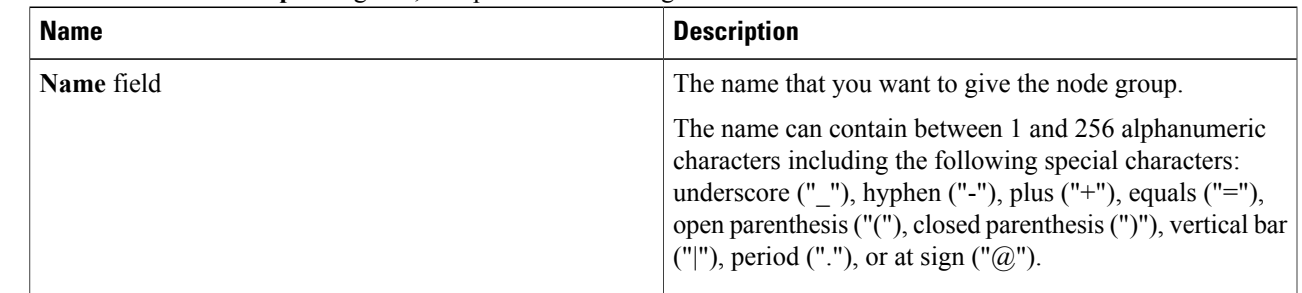

#### **Step 4** Click **Add Group**.

The name of the group displays in the list of node groups.

#### **What to Do Next**

Add nodes to the node group.

### <span id="page-18-1"></span>**Adding Nodes to a Node Group**

Adding nodes to a node group visually associates the nodes with the node group in the topology diagram. Node groups are highlighted in different colors in the diagram.

**Note**

If you add a node that already belongs to a node group to a new node group, it is automatically removed from the first node group and added to the new node group.

#### **Before You Begin**

Add a node group.

- **Step 1** On the **Menu** bar, choose **Devices**, and then click the **Device Groups** tab.
- **Step 2** Click the name of the node group to which to want to add nodes in the **Node Groups** list.
- **Step 3** Add nodes to the group by doing one of the following:
- Click one or more nodes in the topology diagram, and then click **Add to group <group name>** in the topology diagram.
- Click the **Nodes in Group** tab, and then do the following:
- a) In the **Add Nodes to Group - <group name>** dialog box, choose one or more nodes from the drop-down list.
- b) Click **Add to group**.

The nodes display in the **Nodes in Group - <group name>** list on the **Nodes in Group** tab, and in the node group in the topology diagram.

## <span id="page-19-0"></span>**Removing Nodes from a Node Group**

#### **Before You Begin**

Add nodes to a node group.

- **Step 1** On the menu bar, choose **Devices**, and then click the **Device Groups** tab.
- **Step 2** Click the name of the node group from which to want to remove nodes in the **Nodes Groups** list.
- **Step 3** To remove nodes from the group, do one of the following:

• Click a node group in the topology diagram, and then:

- a) Click the node you want to remove from the group.
- b) Click **Remove from group <group-name>** in the topology diagram.
	- Click the **Nodes in Group** tab, and then:
- a) Check the check box next to the node or nodes you want to remove in the list of **Nodes in Group <group name>**, or check the top check box in the list to select all nodes in the group for removal.
- b) Click **Remove Nodes from <group-name>** .
- **Step 4** In the **Remove Nodes** confirmation dialog box, click **Remove**.

# <span id="page-20-0"></span>**Removing a Node Group**

Removing a node group disassociates the nodes added to it from the node group, and the node group is no longer displayed in the topology diagram.

- **Step 1** On the menu bar, choose **Devices**, and then click the **Device Groups** tab.
- **Step 2** In the **Node Groups** list, check the check box next to the name of the node group you want to remove, or check the top check box to select all node groups for removal.
- **Step 3** Click **Remove Group**.
- **Step 4** In the **Remove Group** confirmation dialog box, click **Remove Group**. The node group is removed and no longer displays in the topology diagram.

# <span id="page-20-1"></span>**Adding a Static Route**

- **Step 1** On the menu bar, choose **Devices**, and then click the **Static Route Configuration** tab.
- **Step 2** Click **Add Static Route**.
- **Step 3** In the **Add Static Route** dialog box, complete the following fields:

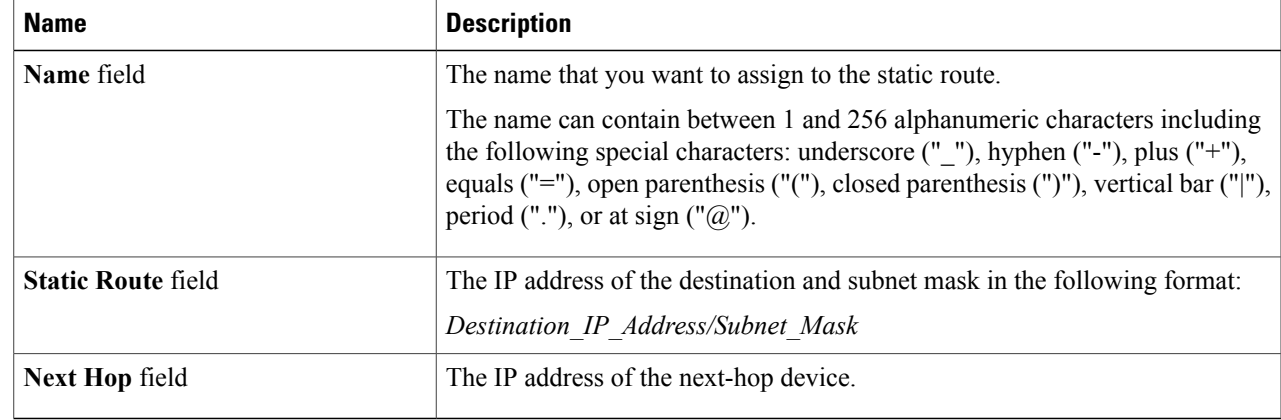

#### **Step 4** Click **Save**.

# <span id="page-21-0"></span>**Removing a Static Route**

#### **Before You Begin**

Add one or more static routes.

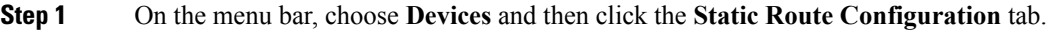

- **Step 2** Check the check box next to the name of each static route that you want to remove, or check the top check box to select all static routes for removal.
- **Step 3** Click **Remove Static Route**.
- <span id="page-21-1"></span>**Step 4** In the **Remove Static Route** confirmation dialog box, click **Remove Static Route**.

### **Adding a Gateway IP Address**

- **Step 1** On the menu bar, choose **Devices**, and then click the **Subnet Gateway Configuration** tab.
- **Step 2** Click **Add Gateway IP Address**.
- **Step 3** In the **Add Gateway IP Address** dialog box, complete the following fields:

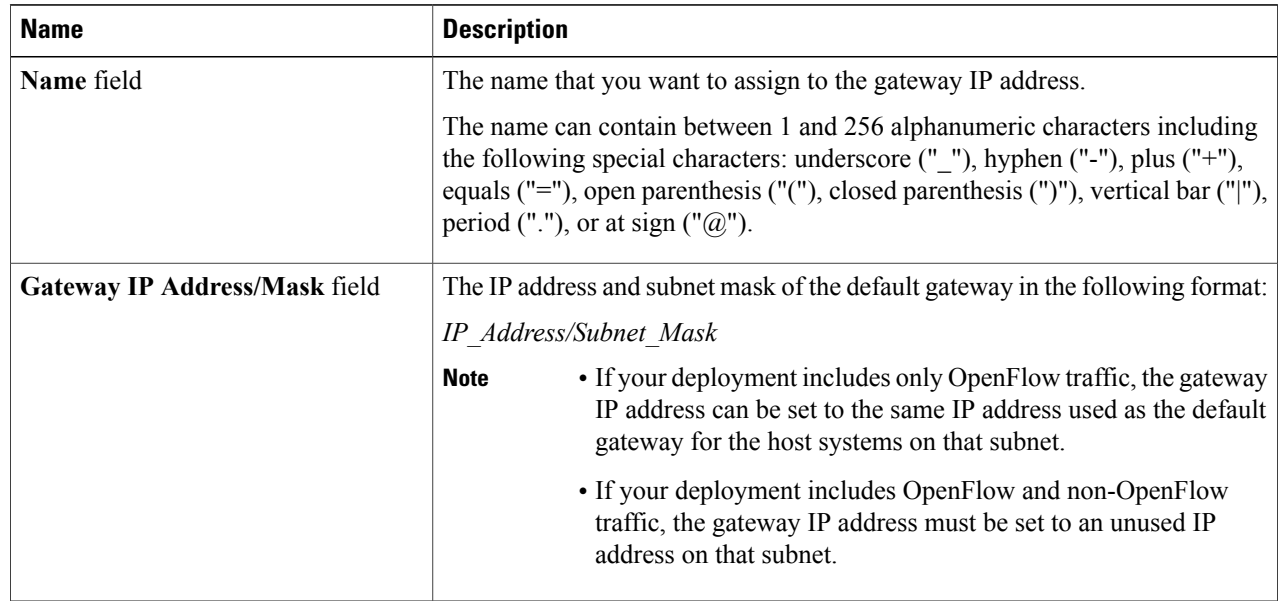

#### **Step 4** Click **Save**.

# <span id="page-22-0"></span>**Removing a Gateway IP Address**

#### **Before You Begin**

Add one or more gateway IP addresses.

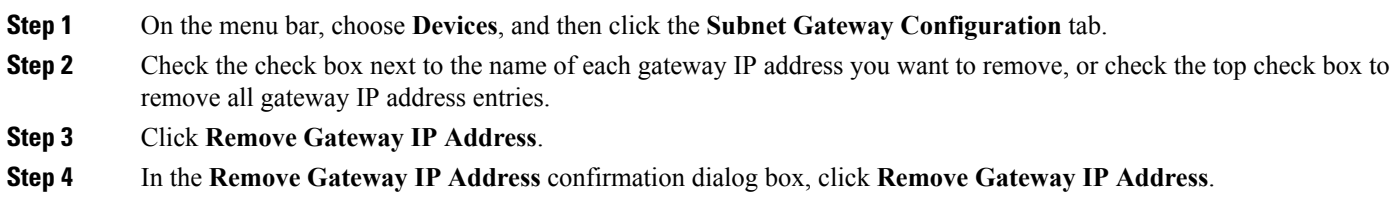

# <span id="page-22-1"></span>**Adding Ports**

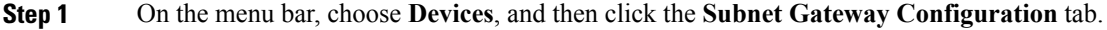

**Step 2** Click **Add Ports**.

**Step 3** In the **Add Ports** dialog box, complete the following fields:

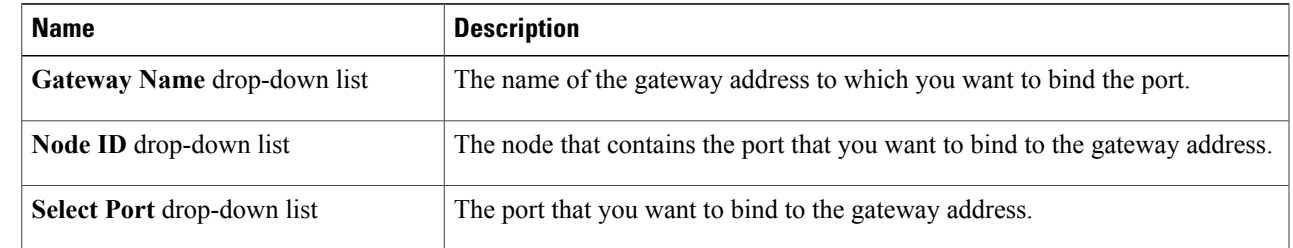

<span id="page-22-2"></span>**Step 4** Click **Save**.

# **Adding a SPAN Port**

**Step 1** On the menu bar, choose **Devices**, then click the **Span Port Configuration** tab.

- **Step 2** Click **Add SPAN Port**.
- **Step 3** In the **Add SPAN Port** dialog box, complete the following fields:

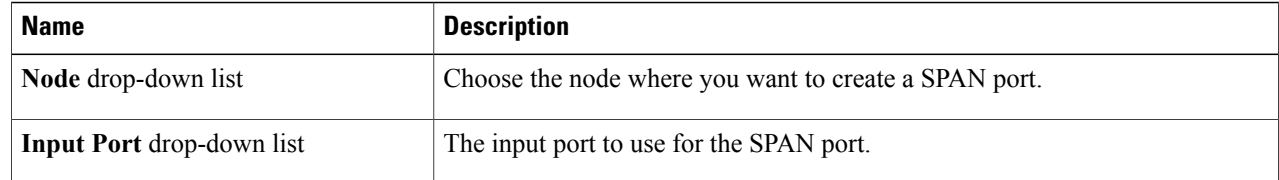

**Step 4** Click **Save**.

# <span id="page-23-0"></span>**Removing a SPAN Port**

#### **Before You Begin**

Add one or more SPAN ports.

**Step 1** On the menu bar, choose **Devices**, and then click the **Span Port Configuration** tab.

**Step 2** Check the check box next to each entry in the **Node** and **SPAN Port** list that you want to remove, or check the check box at the top of the list to choose all SPAN ports for removal.

**Step 3** Click **Remove SPAN Port**.

**Step 4** In the **Remove SPAN Port** confirmation dialog box, click **Remove SPAN Port**.

<span id="page-24-0"></span>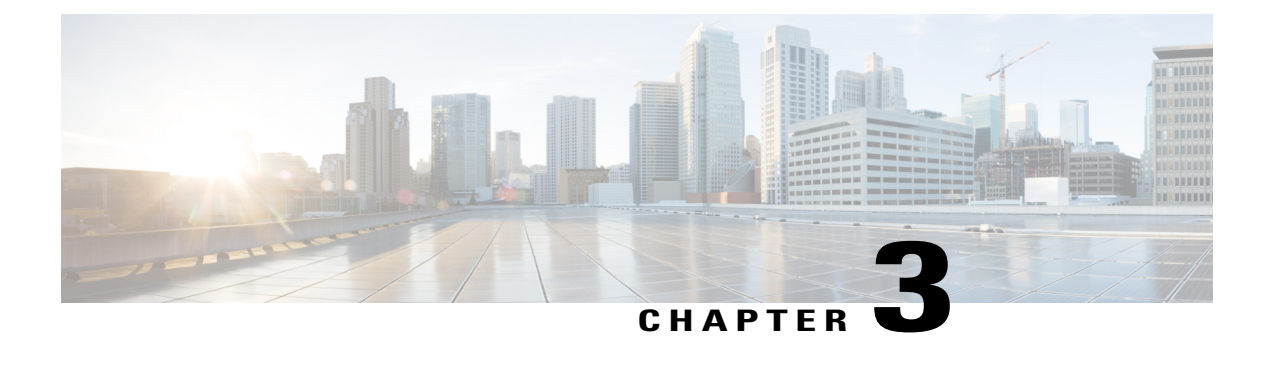

# **Managing Flows**

This chapter contains the following sections:

- About Flow [Programming,](#page-24-1) page 15
- [Adding](#page-24-2) a Flow Entry, page 15
- [Viewing](#page-27-0) Flow Details, page 18

## <span id="page-24-1"></span>**About Flow Programming**

With Cisco Extensible Network Controller (XNC), you can configure individual flowsin each network device. Flows are identified based on Layer 1 through Layer 4 criteria. After the flow is identified, you can specify the actions to be performed on the packets that match the flow specification. The criteria for matching and actions varies depending upon the switch. Possible actions are as follows:

- Dropping or forwarding the packet to one or more interfaces.
- Setting the VLAN ID and priority of the packets.
- Modifying the source and destination MAC addresses of the packets.
- Modifying the source and destination IP addresses of the packets.

All flows that you create are listed in the **Flow Entries** table on the **Flows** tab. Flows become active when you install them in the device.

## <span id="page-24-2"></span>**Adding a Flow Entry**

- **Step 1** On the menu bar, choose **Flows**, and then click the **Flow Entries** tab.
- **Step 2** Click **Add Flow Entry**.
- **Step 3** In the **Flow Description** area of the **Add Flow Entry** dialog box, complete the following fields:

| <b>Name</b>                      | <b>Description</b>                                                                                                    |  |  |
|----------------------------------|----------------------------------------------------------------------------------------------------|--|--|
| Name field                       | The name that you want to assign to the flow.                                                                                                    |  |  |
|                                  | The name can contain between 1 and 256 alphanumeric characters including<br>the following special characters: underscore ("_"), hyphen ("-"), plus ("+"),<br>equals ("="), open parenthesis ("("), closed parenthesis (")"), vertical bar (" "),<br>period ("."), or at sign (" $@$ "). |  |  |
| Node drop-down list              | Choose the ID or node name for the device.                                                                                                    |  |  |
| <b>Input Port drop-down list</b> | Choose the port on the node where traffic enters the flow.                                                                                                    |  |  |
| <b>Priority field</b>            | The priority that you want to apply to the flow. The default priority is 500.<br>Flows with a higher priority are given precedence over flows with a lower<br>priority.                                                                                                    |  |  |
|                                  | The priority is considered only when all of the Layer 2, Layer 3, and<br><b>Note</b><br>Layer 4 match fields are equal.                                                                                                    |  |  |
| <b>Hard Timeout field</b>        | The amount of time in milliseconds for the flow to be installed before it is<br>removed from the flow table.                                                                                                    |  |  |
| <b>Idle Timeout field</b>        | The amount of time in milliseconds that the flow can be idle before it is removed<br>from the flow table.                                                                                                    |  |  |
| Cookie field                     | An identifier added to the flow. Cookies are specified by the controller when<br>the flow is installed and are returned as part of each flow status and flow expired<br>message.                                                                                                    |  |  |

**Step 4** In the **Layer 2** area, complete the following fields:

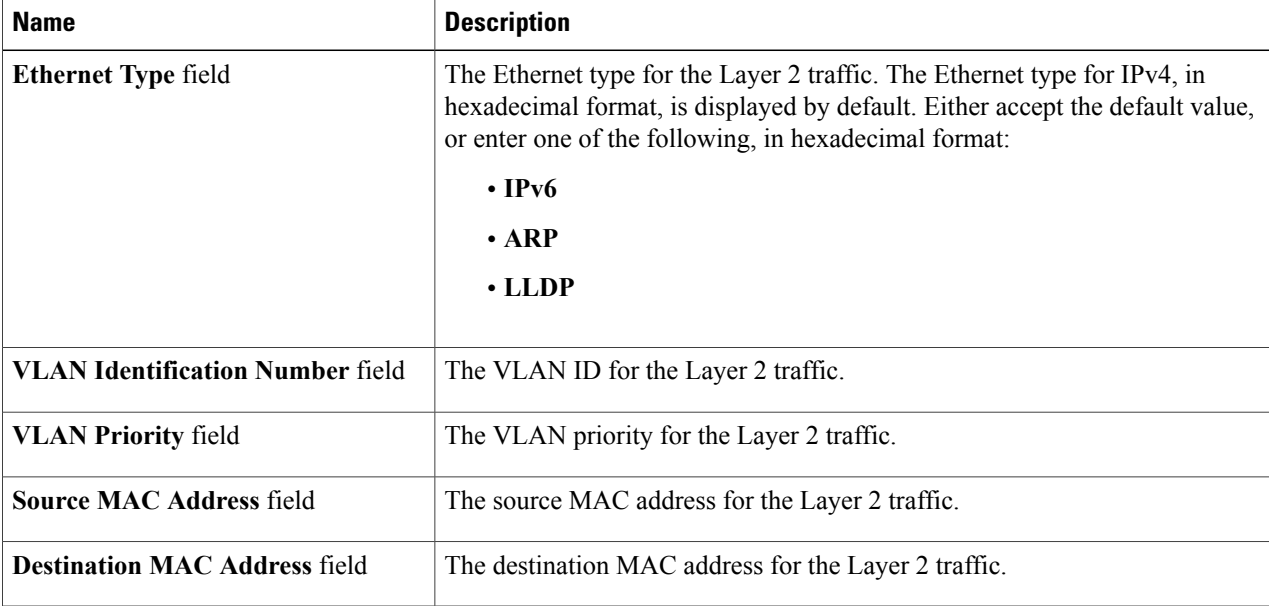

#### **Step 5** In the **Layer 3** area, complete the following fields:

| <b>Name</b>                         | <b>Description</b>                                                      |                                                                                                    |
|-------------------------------------|-------------------------------------------------------------------------|----------------------------------------------------------------------------------------------------|
| <b>Source IP Address field</b>      | The source IP address of the Layer 3 traffic.                           |                                                                                                    |
|                                     | Note                                                                    | The format of the source IP address must match the Ethernet type<br>that you entered in the Ethernet Type field for Layer 2.             |
| <b>Destination IP Address field</b> | The destination IP address of the Layer 3 traffic.                      |                                                                                                    |
|                                     | <b>Note</b>                                                             | The format of the destination IP address must match the Ethernet<br>type that you entered in the <b>Ethernet Type</b> field for Layer 2. |
| <b>ToS Bits field</b>               | The Type of Service (ToS) bits in the IP header of the Layer 3 traffic. |                                                                                                    |
|                                     | <b>Note</b>                                                             | Only the DSCP bits are supported on Cisco Nexus 3000 Series<br>switches.                                                                 |

**Step 6** In the **Layer 4** area, complete the following fields:

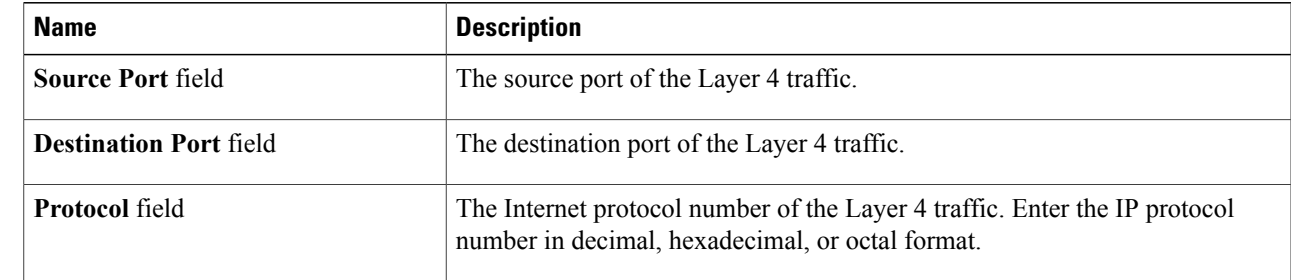

**Step 7** In the **Actions** area, select one or more actions:

- **Drop**
- **Loopback**
- **Flood**
- **Software Path**
- **Hardware Path**
- **Controller**
- **Add Output Ports**
- **Set VLAN ID**
- **Set VLAN Priority**
- **Strip VLAN Header**
- **Modify Datalayer Source Address**
- **Modify Datalayer Destination Address**
- **Modify Network Source Address**
- **Modify Network Destination Address**
- **Modify ToS Bits**
- **Modify Transport Source Port**
- **Modify Transport Destination Port**
- **Flood All**
- **Enqueue**
- **Set VLAN CFI**
- **Push VLAN**
- **Set EtherType**

<span id="page-27-0"></span>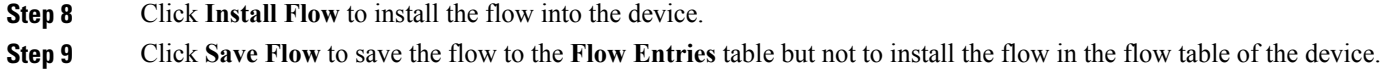

## **Viewing Flow Details**

**Step 1** On the menu bar, choose **Flows**, and then click the **Flow Entries** tab. **Step 2** Locate the flow that you want to view. Enter a value in the **Search** combo box and click the search icon to limit the number of entries that appear. **Step 3** In the **Flow Overview** area of the **Flow Detail** tab, perform one of the following tasks:

- - Click **Remove Flow** to remove the flow from the **Flow Entries** table.
	- Click **Edit Flow** to edit the flow in the flow table of the device.
	- Click **Uninstall Flow** to remove the flow from the flow table of the device.

<span id="page-28-0"></span>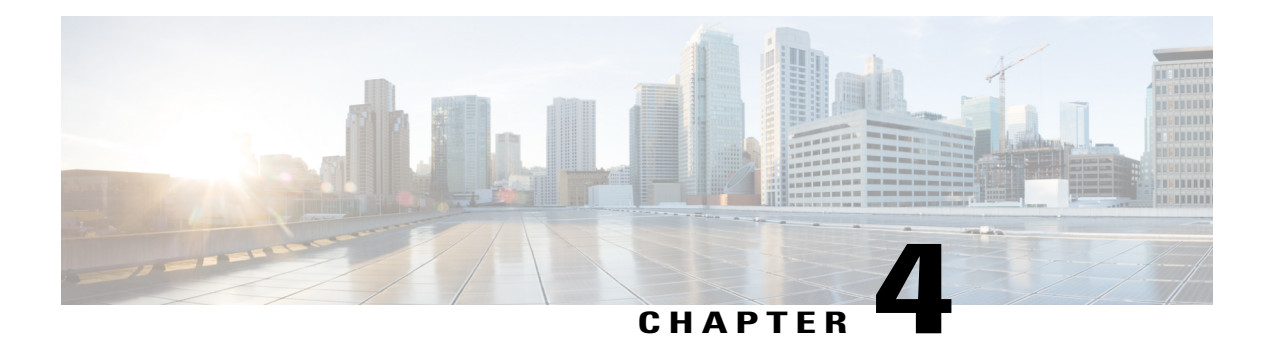

# **Using TIF Manager**

This chapter contains the following sections:

- About TIF [Manager,](#page-28-1) page 19
- [Creating](#page-28-2) a TIF Policy, page 19
- [Editing](#page-30-0) a TIF Policy, page 21
- [Removing](#page-31-0) TIF Policies, page 22
- [Creating](#page-31-1) a Custom Path, page 22
- [Viewing](#page-32-0) a Custom Path, page 23
- [Removing](#page-32-1) Custom Paths, page 23

### <span id="page-28-2"></span><span id="page-28-1"></span>**About TIF Manager**

With the Topology Independent Forwarding (TIF) Manager, you can customize the path that a data flow takes through the network. TIF Manager can also be invoked by any network-aware business application that communicates with Cisco Extensible Network Controller (XNC) using REST APIs.

# **Creating a TIF Policy**

The Topology Independent Forwarding (TIF) Manager allows you to create paths between hosts and devices.

- **Step 1** On the menu bar, choose **TIF Manager**, and then click the **TIF Policies** tab.
- **Step 2** Click **Create TIF Policy**.
- **Step 3** In the **Create TIF Policy** dialog box, complete the following fields:

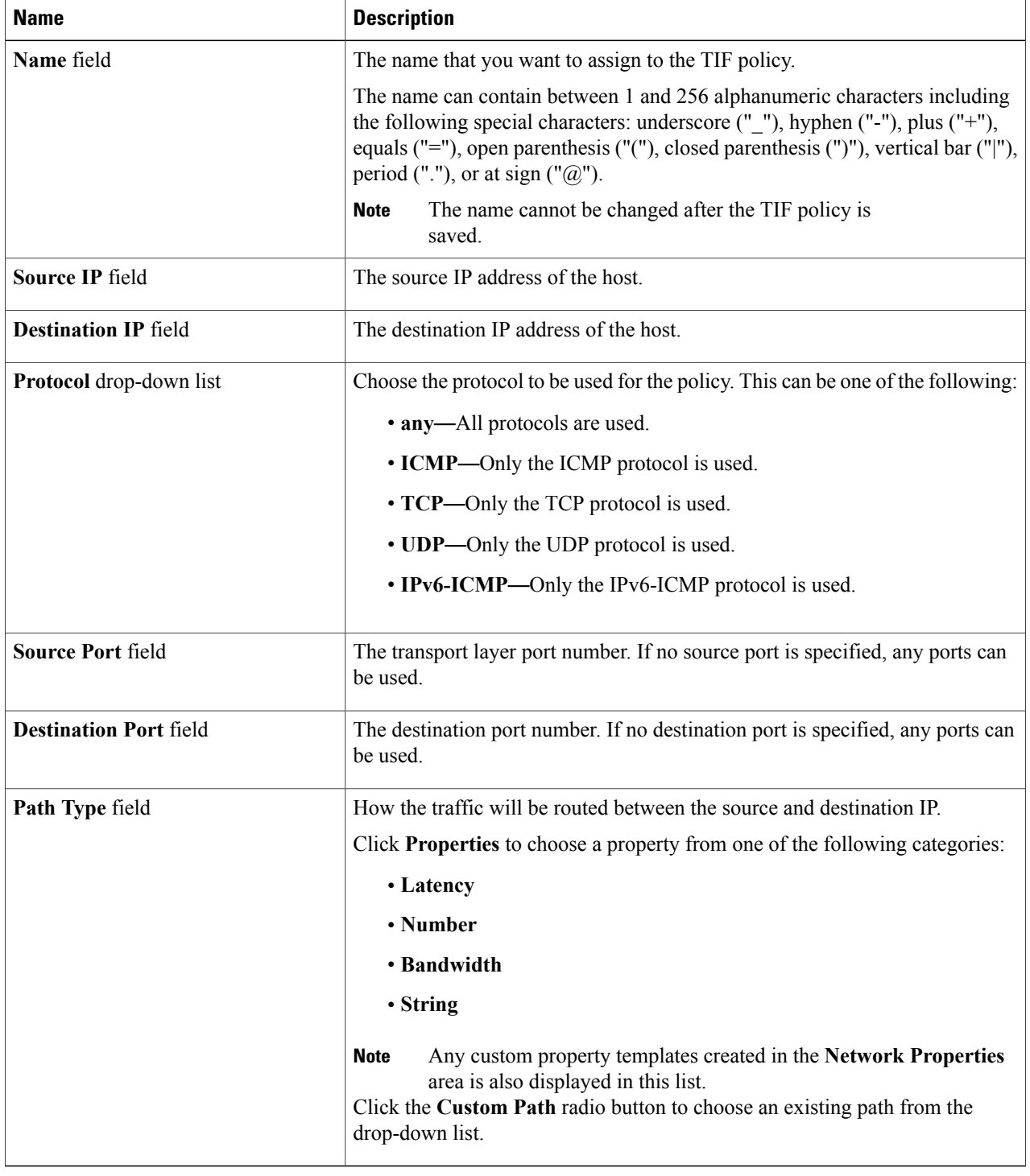

**Step 4** Click **Create TIF Policy**.

# <span id="page-30-0"></span>**Editing a TIF Policy**

**Note** The name of the TIF policy cannot be changed.

#### **Before You Begin**

Create one or more TIF policies.

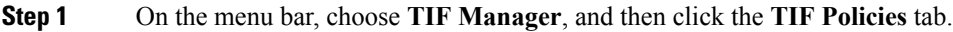

**Step 2** Click **Edit** next to the name of the TIF policy that you want to change.

**Step 3** In the **Edit TIF Policy** dialog box, complete the following fields:

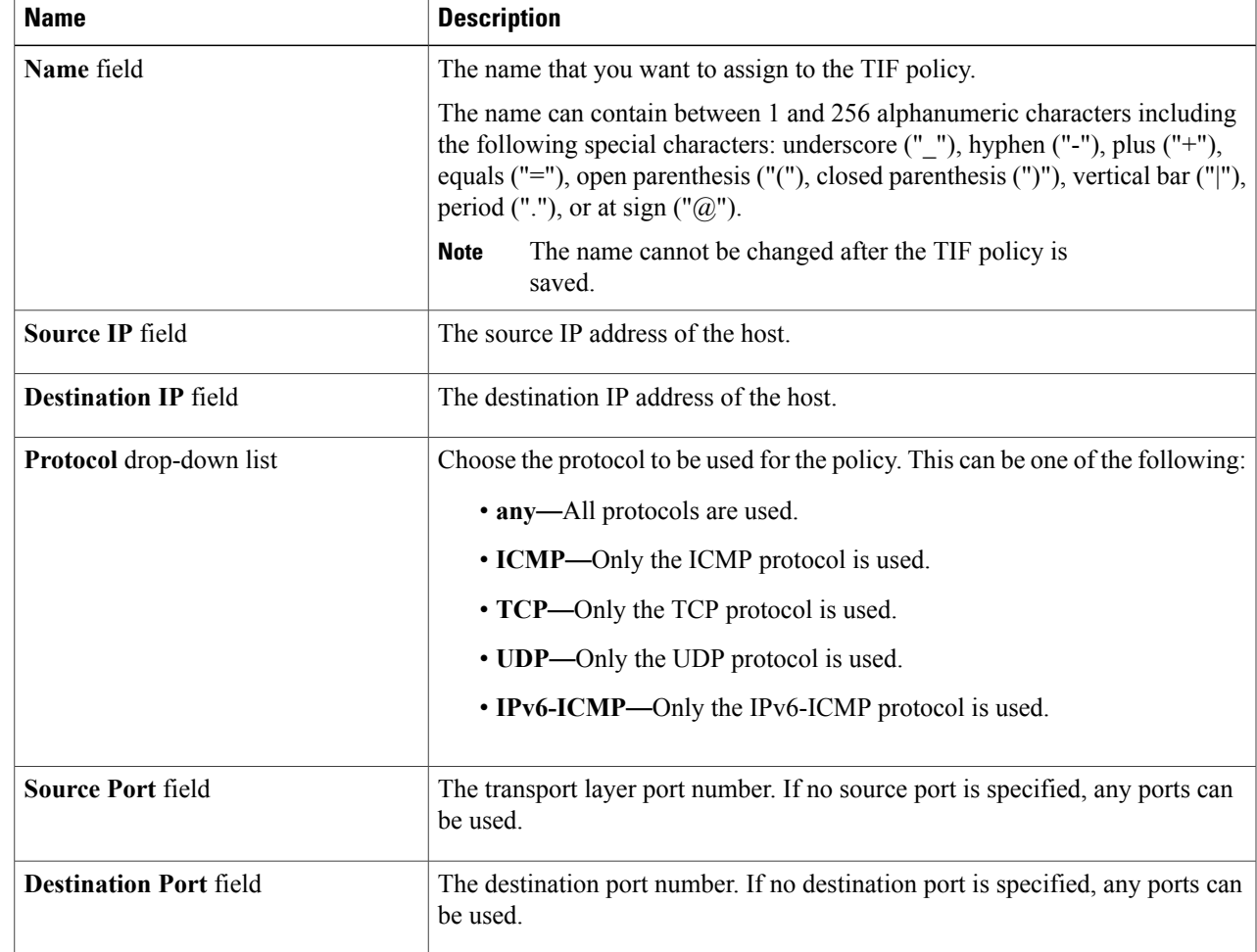

 $\frac{\sqrt{2}}{2}$ 

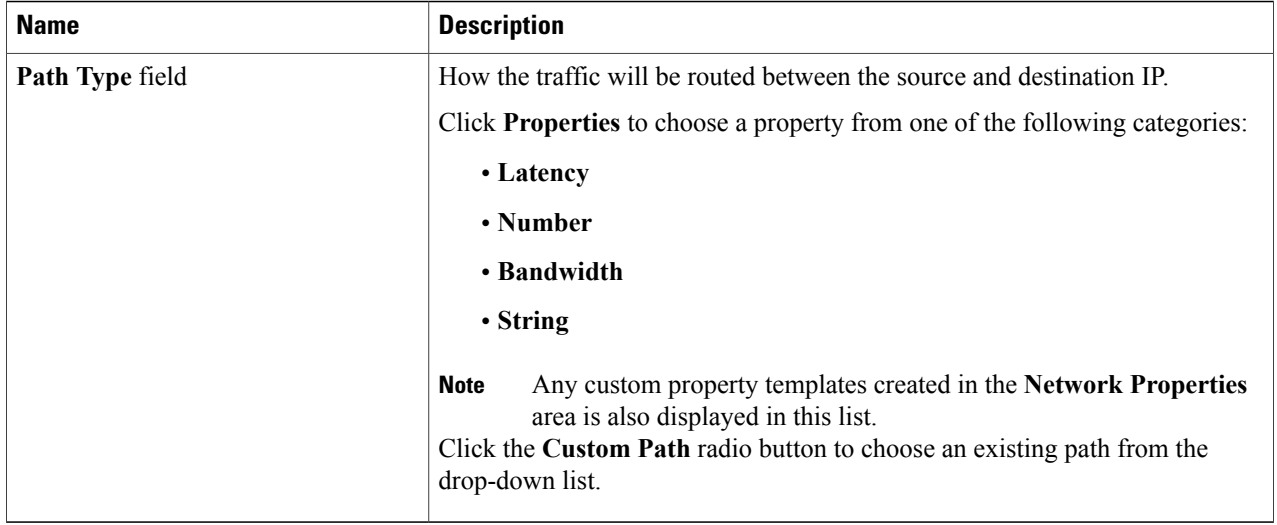

#### <span id="page-31-0"></span>**Step 4** Click **Save TIF Policy**.

# **Removing TIF Policies**

- **Step 1** On the menu bar, choose **TIF Manager**, and then click the **TIF Policies** tab. **Step 2** Check the check box next to the **Name** of each TIF policy that you want to remove, or check the top check box to select all TIF policies for removal. **Step 3** Click **Remove TIF Policy**.
- <span id="page-31-1"></span>**Step 4** In the **Remove TIF Policy** confirmation dialog box, click **Remove TIF Policy**.

# **Creating a Custom Path**

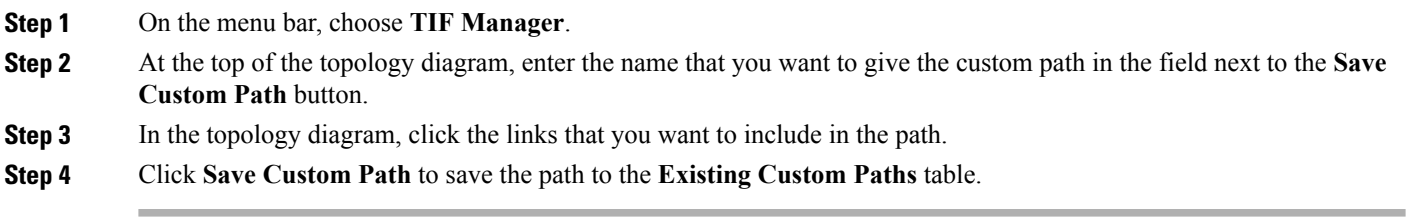

## <span id="page-32-0"></span>**Viewing a Custom Path**

#### **Before You Begin**

Create a custom path.

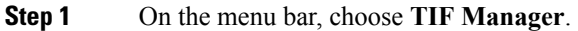

**Step 2** Click **View/Edit Path** in the **Existing Custom Paths** table next to the path that you want to display. The custom path links are displayed in the topology diagram.

# <span id="page-32-1"></span>**Removing Custom Paths**

**Step 1** On the menu bar, choose **TIF Manager**.

**Step 2** Check the check box next to the path name of each custom path that you want to remove in the **Existing Custom Paths** tab, or check the top check box to choose all custom paths for removal.

- **Step 3** Click **Remove**.
- **Step 4** In the **Remove Path(s)** confirmation dialog box, click **Remove Path(s)**.

**Step 3** In the **Links Information** tab, enter a node number in the **Search** box, and click the search icon to narrow the list of nodes displayed for the path.

<span id="page-34-0"></span>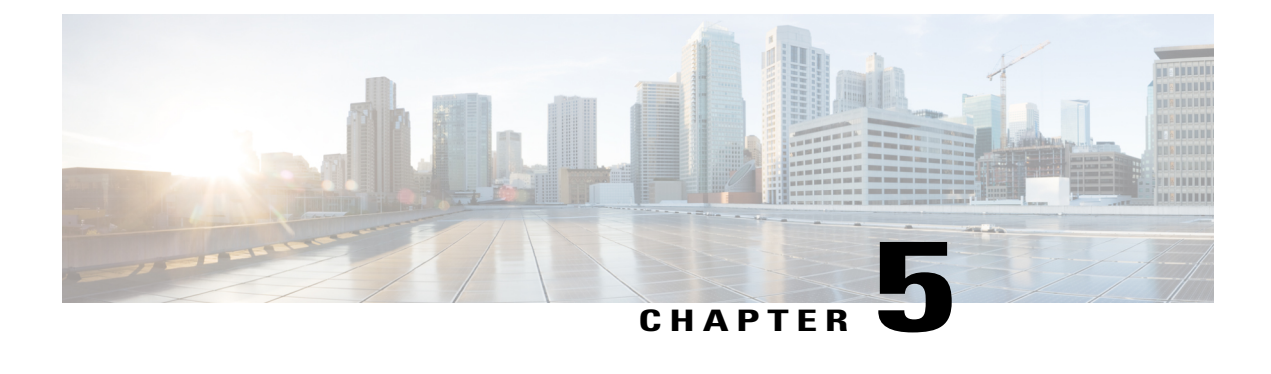

# **Troubleshooting**

This chapter contains the following sections:

- About [Troubleshooting,](#page-34-1) page 25
- Viewing Flow and Port Detail [Statistics,](#page-35-0) page 26
- Viewing [Inconsistent](#page-35-1) Controller Flows or Inconsistent Node Flows, page 26
- Exporting [Inconsistent](#page-36-0) Flow Details, page 27
- Fixing [Inconsistent](#page-36-1) Flows, page 27
- Policy [Analyzer,](#page-37-0) page 28
- Using the Policy [Analyzer,](#page-37-1) page 28
- SDN [Analyzer,](#page-37-2) page 28
- Using the SDN [Analyzer,](#page-38-0) page 29
- [Changing](#page-38-1) the Default Values for the SDN Analyzer, page 29

### <span id="page-34-1"></span>**About Troubleshooting**

Cisco Extensible Network Controller (XNC) includes a variety of tools that you can use to troubleshoot your network connections. From the **Troubleshoot** tab, you can do the following:

- View all of the nodes in the network.
- View detailed information about the ports for each node in the network.
- View detailed information about the flows for each node in the network.
- View when the nodes were discovered by Cisco Extensible Network Controller (XNC) in the **Uptime** tab.
- View detailed information about TIF policies in the **Policy Analyzer** tab.
- Run analytics on selected flows and TIF policies.

# <span id="page-35-0"></span>**Viewing Flow and Port Detail Statistics**

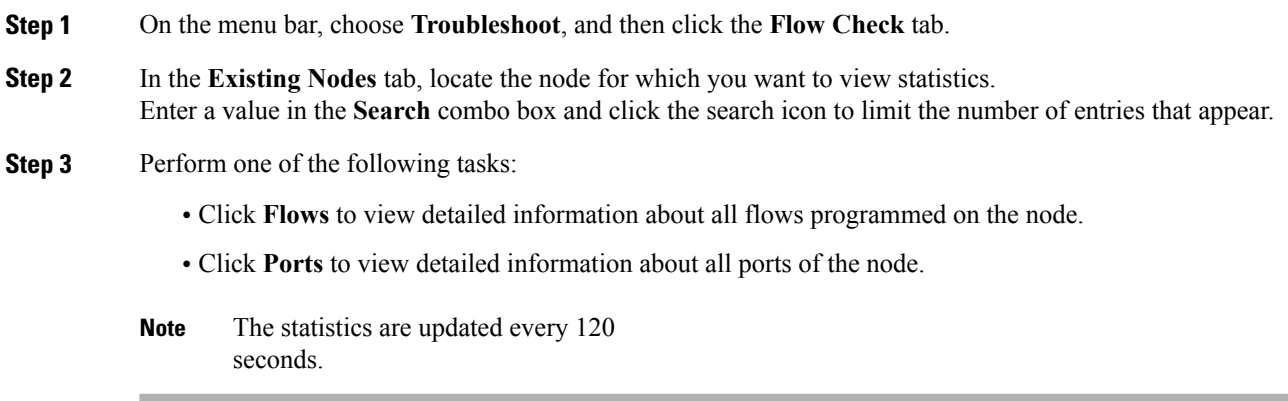

# <span id="page-35-1"></span>**Viewing Inconsistent Controller Flows or Inconsistent Node Flows**

**Step 1** In the menu bar, choose **Troubleshoot**, and then click the **Flow Check** tab.

**Step 2** From the **Select a node** drop-down list, choose a node. The node is displayed, with the number of **Inconsistent Controller Flows** and **Inconsistent Node Flows**, if any, next to each type.

**Step 3** Click either **Inconsistent Controller Flows** or **Inconsistent Node Flows** to view details for any inconsistent flows. Details are displayed in the **Statistics** tab.

#### **What to Do Next**

Fix inconsistent controller flows or inconsistent node flows.

# <span id="page-36-0"></span>**Exporting Inconsistent Flow Details**

In order to view and save inconsistent controller or inconsistent node flow details for reference, you can export them to a comma-delimited file.

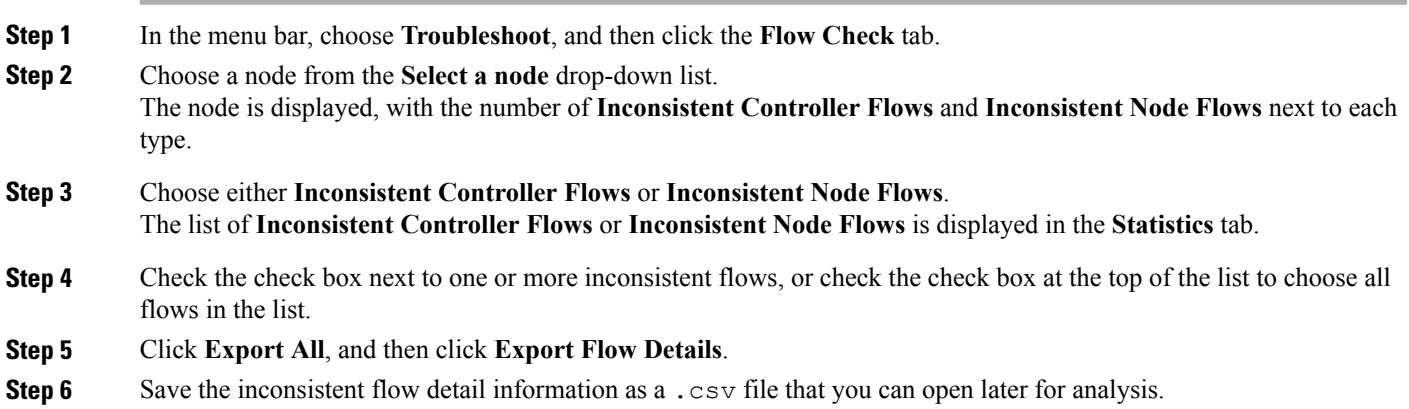

# <span id="page-36-1"></span>**Fixing Inconsistent Flows**

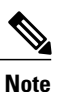

When you fix an inconsistent controller flow, the flow is installed on the switch. When you fix an inconsistent node flow, the flow is removed from the switch, because the controller is the authoritative source of flow information.

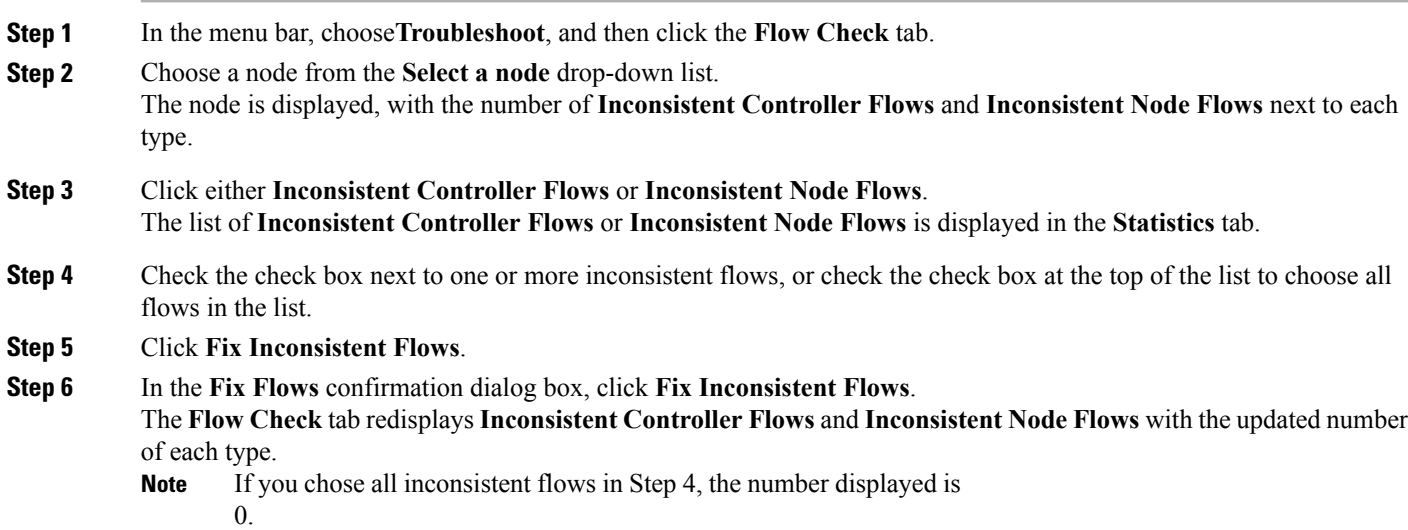

## <span id="page-37-0"></span>**Policy Analyzer**

The Policy Analyzer allows you to view detailed information about TIF policies. You can use the Policy Analyzer to perform the following tasks:

- Monitor selected flows.
- Run a software-defined networking (SDN) trace against a flow.
- View the status of the last SDN trace.
- View aggregated statistics for the TIF policy.

# <span id="page-37-1"></span>**Using the Policy Analyzer**

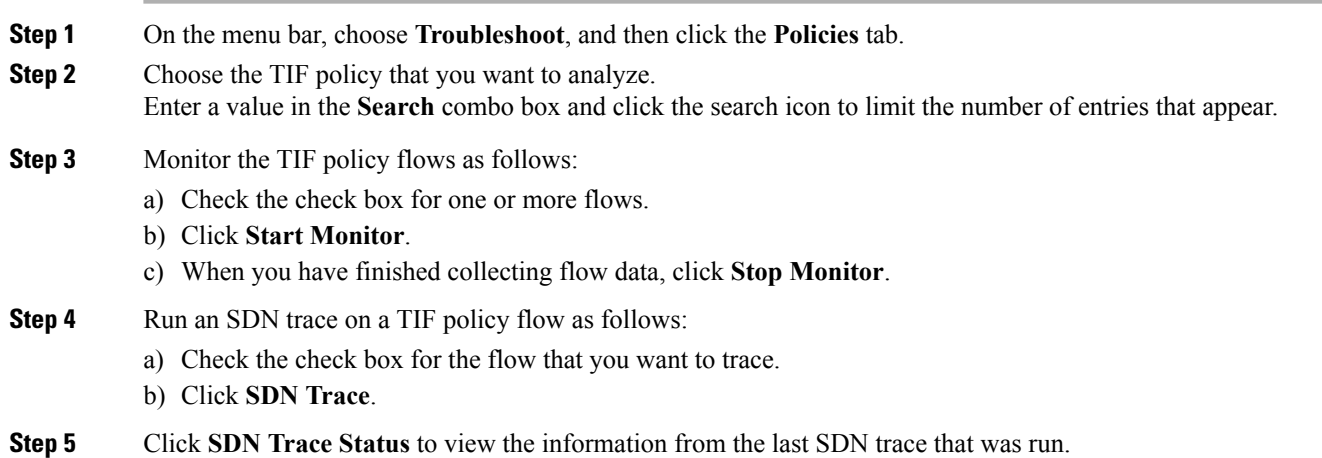

<span id="page-37-2"></span>**Step 6** Click **Policy Statistics** to view statistics for the selected TIF policy.

# **SDN Analyzer**

The SDN Analyzer downloads packet capture (pcap) files for the interface that you select. The individual pcap files are consolidated into one zip file.

By default, the SDN Analyzer captures 5 pcap files with 100 MB of network data each. If more than the set amount of data is captured, the earlier data is overwritten. You can change the amount of data collected in the config.ini file.

# <span id="page-38-0"></span>**Using the SDN Analyzer**

The SDN Analyzer captures packets that come to Cisco Extensible Network Controller (XNC) and outputs the results to a zip file. The location of the zip file depends upon your browser settings.

#### **Before You Begin**

You must have root privileges on the server that is running Cisco Extensible Network Controller (XNC) to run the SDN Analyzer.

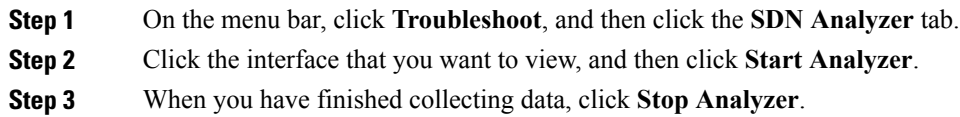

# <span id="page-38-1"></span>**Changing the Default Values for the SDN Analyzer**

- **Step 1** Navigate to the xnc/configuration directory that was created when you installed the software.
- **Step 2** Use any text editor to open the config.ini file.
- **Step 3** Locate the following parameters:
	- troubleshoot.fileSize = 100
	- troubleshoot.number  $= 5$
- **Step 4** Change the files as appropriate. We recommend that you use a file size of no more than 100mb, and increase the number of pcap files.
- **Step 5** Save the file and exit the editor.
- **Step 6** Restart Cisco Extensible Network Controller (XNC).

<span id="page-40-0"></span>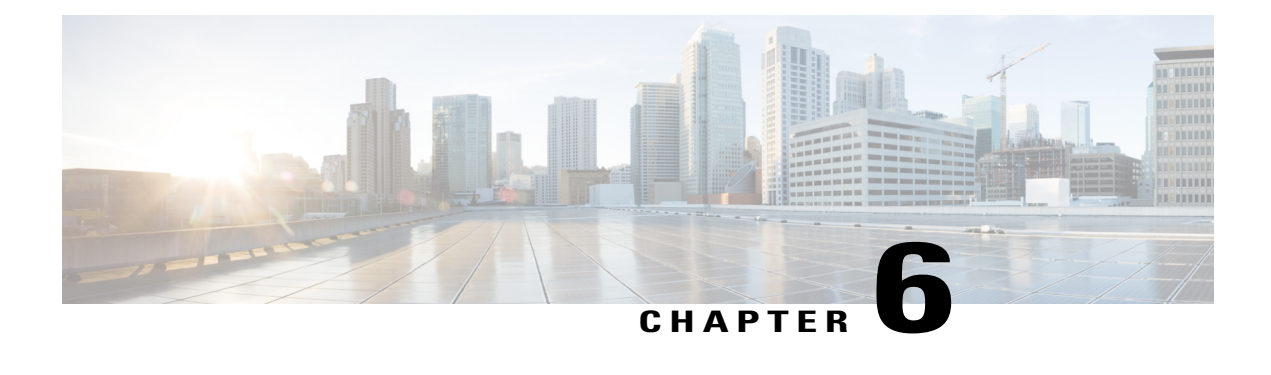

# **Managing Properties**

This chapter contains the following sections:

- About Network [Properties,](#page-40-1) page 31
- Adding a Link [Property,](#page-41-0) page 32
- Adding a Property [Template,](#page-41-1) page 32
- Changing Policy Names for a Custom Property [Template,](#page-42-0) page 33
- Adding Metrics to a Custom Property [Template,](#page-42-1) page 33
- Editing Custom [Metrics,](#page-43-0) page 34
- [Creating](#page-44-0) a Manual Link, page 35

### <span id="page-40-1"></span>**About Network Properties**

The **Network Properties** tab allows you to create your own properties that you can use to configure your TIF policies.

#### **Default Properties**

Cisco Extensible Network Controller (XNC) provides the following properties by default:

- Latency
- Number
- Bandwidth
- String

Each property contains one or more policies. For example, the number property contains policies that are related to numbers, such as weighted least cost path, or hop count based shortest path. The bandwidth policy contains policies related to bandwidth, such as including or avoiding links with a specific bandwidth.

Many of the policies also contain metrics that further define the property. The latency property, for example, includes time-based metrics. You could use a latency property with a policy to include only those links that have latency less than 1 nanosecond.

#### **Custom Properties**

You can create custom property templates based on an existing template. After you have created a custom property template, you can rename the policies that are associated with that template, create metrics for the template, and use that template as a parent to create additional templates. The custom properties can be used when you create TIF policies.

#### **Manual Links**

Create manual links if you have links that have not been discovered by Cisco Extensible Network Controller (XNC).

## <span id="page-41-0"></span>**Adding a Link Property**

Link properties use the values of both custom and default property templates.

- **Step 1** On the menu bar, choose **Topology**.
- **Step 2** In the topology diagram, click the link for which you want to set properties.
- **Step 3** In the **Properties** tab, click **Add Property**.
- **Step 4** In the **Add Property** dialog box, complete the following fields:

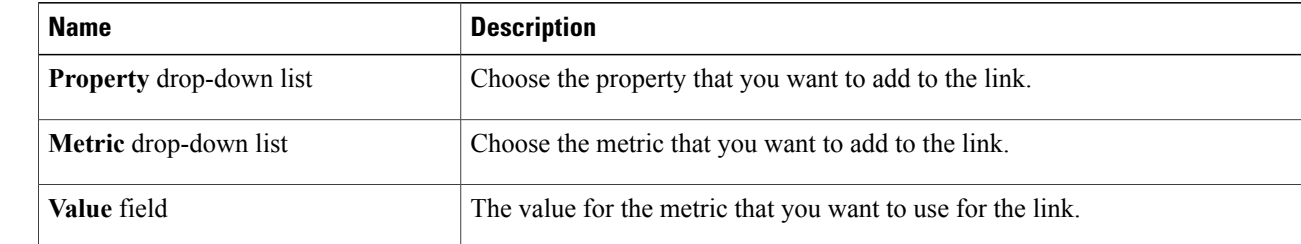

<span id="page-41-1"></span>**Step 5** Click **Add Property**.

## **Adding a Property Template**

- **Step 1** On the menu bar, choose **Topology**, and then click the **Templates** tab.
- **Step 2** Click **Add Template**.
- **Step 3** In the **Add Property Template** dialog box, complete the following fields:

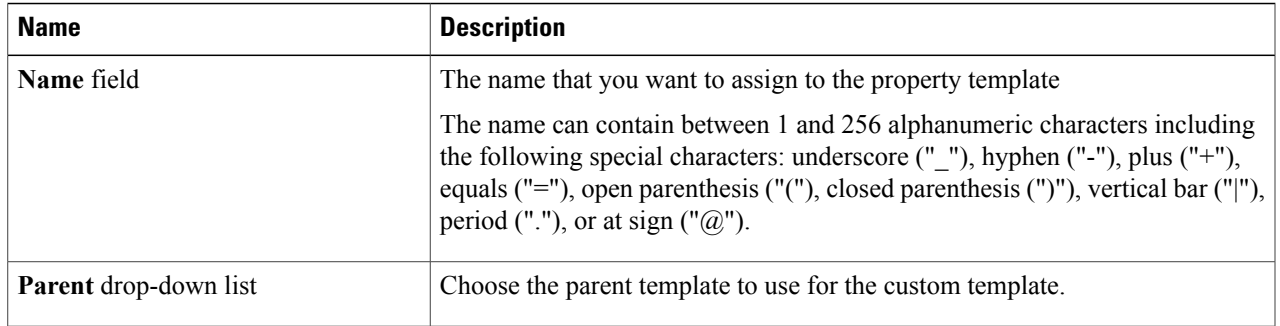

<span id="page-42-0"></span>**Step 4** Click **Add Template**.

# **Changing Policy Names for a Custom Property Template**

You can change the policy names for custom property templates. Policies that belong to default property templates cannot be changed.

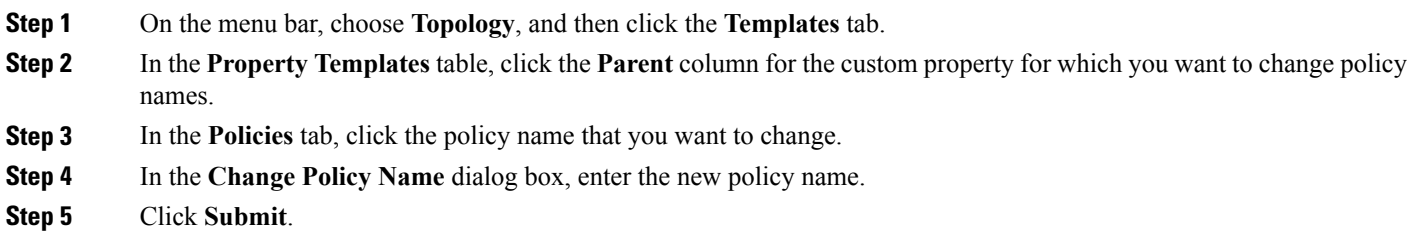

# <span id="page-42-1"></span>**Adding Metrics to a Custom Property Template**

You can add metrics to any custom property template.

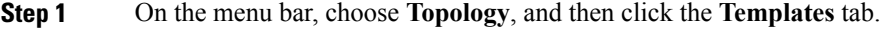

- **Step 2** In the **Property Templates** table, click the **Parent** column for the custom property for which you want to add metrics.
- **Step 3** In the **Properties** tab, click **Add Metric**.
- **Step 4** In the **Add Metrics** dialog box, complete the following fields:

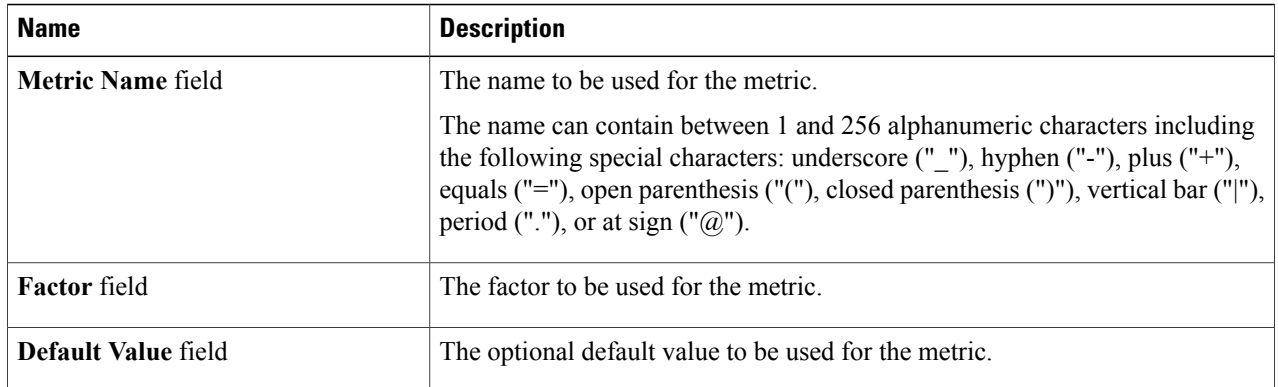

#### <span id="page-43-0"></span>**Step 5** Click **Add Metric**.

## **Editing Custom Metrics**

You can edit metrics that belong to a custom property template. You cannot edit default metrics.

- **Step 1** On the menu bar, choose **Topology**, and then click the **Templates** tab.
- **Step 2** In the **Property Templates**table, click the **Parent** column for the custom property for which you want to edit the metrics.
- **Step 3** In the **Properties** tab, click the metric that you want to edit.
- **Step 4** In the **Add Metrics** dialog box, you can do the following:
	- Enter a default value and click **Set Default Value**.
	- Click **Remove Metric** to delete the metric.
	- Click **Cancel** to close the dialog box without making any changes.

# <span id="page-44-0"></span>**Creating a Manual Link**

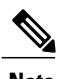

**Note** You should create manual links only if there are undiscovered links in the topology.

**Step 1** On the menu bar, choose **Network Properties**, and then click the **Manual Links** tab.

#### **Step 2** Click **Create Link**.

**Step 3** In the **Create Link** dialog box, complete the following fields:

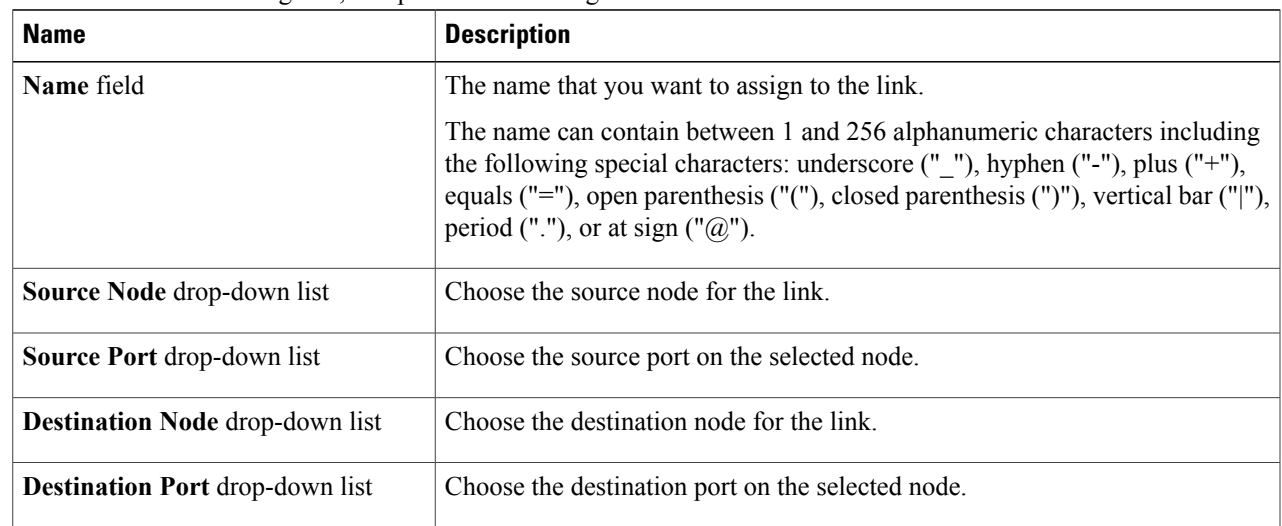

**Step 4** Click **Create Link**.

<span id="page-46-0"></span>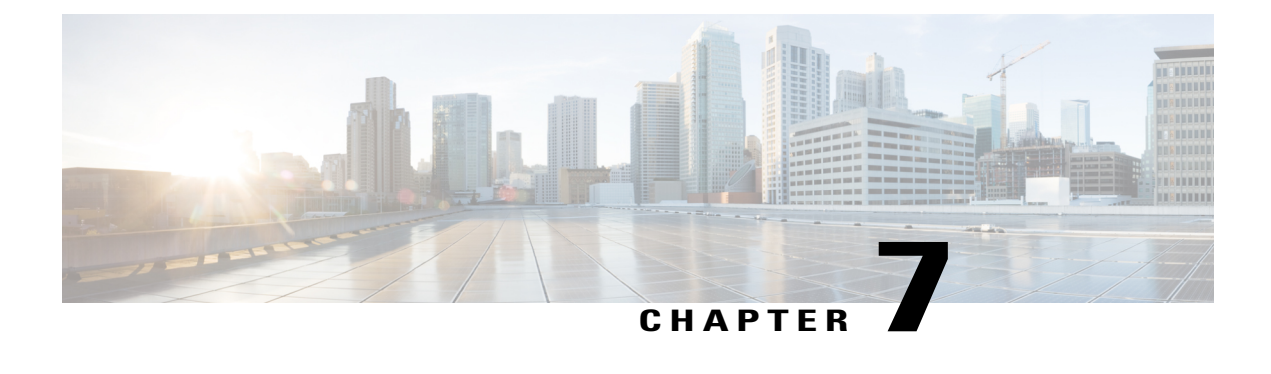

# **Managing Slices**

This chapter contains the following sections:

- About Slice [Manager,](#page-46-1) page 37
- [Adding](#page-47-0) a Slice, page 38
- [Adding](#page-47-1) Nodes and Ports to a Slice, page 38
- Adding a Flow [Specification,](#page-48-0) page 39

## <span id="page-46-1"></span>**About Slice Manager**

The Slice Manager provides a way for you, as a network administrator, to partition networks into many logical networks. This feature allows you to create multiple disjoint networks and assign different roles and access levelsto each one. Each logical network can be assigned to departments, groups of individuals, or applications. Multiple disjoint networks can be managed using the Cisco Monitor Manager application. The Slice Manager creates slices based on the following criteria:

• Network devices—The devices that can be used in the slice.

Network devices can be shared between slices.

• Network device interfaces—The device interfaces that can be used in the slice.

Network device interfaces can be shared between slices.

• Flow Specification—A combination of source and destination IP, protocol, and source and destination transport ports used to identify the traffic that belongs to the slice.

Flow specifications can be assigned to different slices if the associated network devices and interfaces are disjointed.

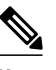

**Note** You can also use VLAN IDs to segregate the slice traffic.

Slices must be created by a Cisco Extensible Network Controller (XNC) user with the Network Administrator role. After creation, the slices can be managed by a user with the Slice Administrator role.

Slices can overlap if each slice has at least one unique attribute. For example, a slice can share the same physical switches and ports, but be differentiated by the type of traffic it receives.

### <span id="page-47-0"></span>**Adding a Slice**

- **Step 1** From the **Admin** drop-down list, choose **Slices**.
- **Step 2** On the **Slices** tab, click **Add Slice**.
- **Step 3** In the **Add Slice** dialog box, complete the following fields:

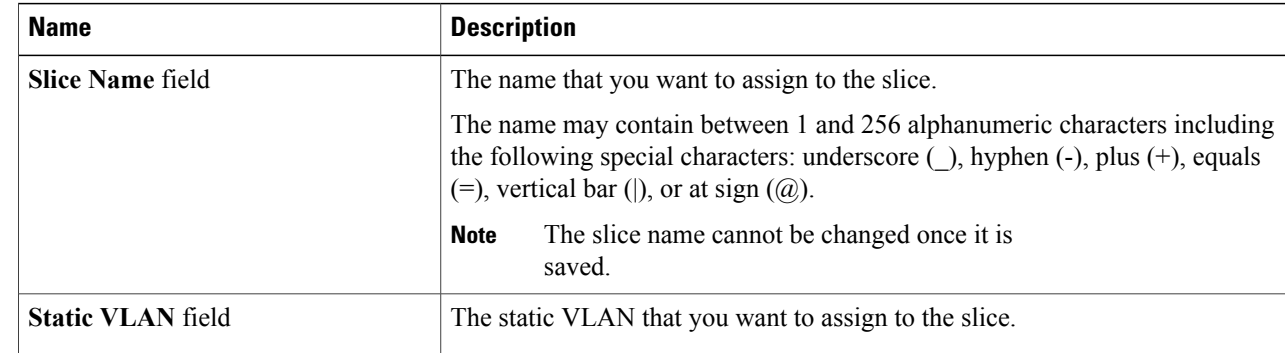

<span id="page-47-1"></span>

**Step 4** Click **Add Slice**.

# **Adding Nodes and Ports to a Slice**

#### **Before You Begin**

You must have created a slice before you can add nodes and ports.

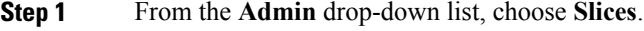

- **Step 2** On the **Slices** tab, choose the slice for which you want to add entries. Enter a value in the **Search** combo box and click the search icon to limit the number of entries that appear.
- **Step 3** In the topology diagram, click a node that you want to add to the slice.
- **Step 4** In the **Add Slice Entry** dialog box, choose the port or ports that you want to add to the slice.
- **Step 5** Click **Add Entry**.
- **Step 6** Repeat Step 3 through Step 5 for each node and port that you want to add to the slice.

# <span id="page-48-0"></span>**Adding a Flow Specification**

### **Before You Begin**

Create a slice before you add a flow specification.

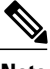

**Note** Be default, a flow specification is bidirectional.

- **Step 1** From the **Admin** drop-down list, choose **Slices**.
- **Step 2** On the **Flow** Spec tab, choose the slice for which you want to add a flow specification. Enter a value in the **Search** combo box and click the search icon to limit the number of entries that appear.
- **Step 3** On the **Detail** tab, click **Add Flow Spec**.
- **Step 4** In the **Add Flow Spec** dialog box, complete the following fields:

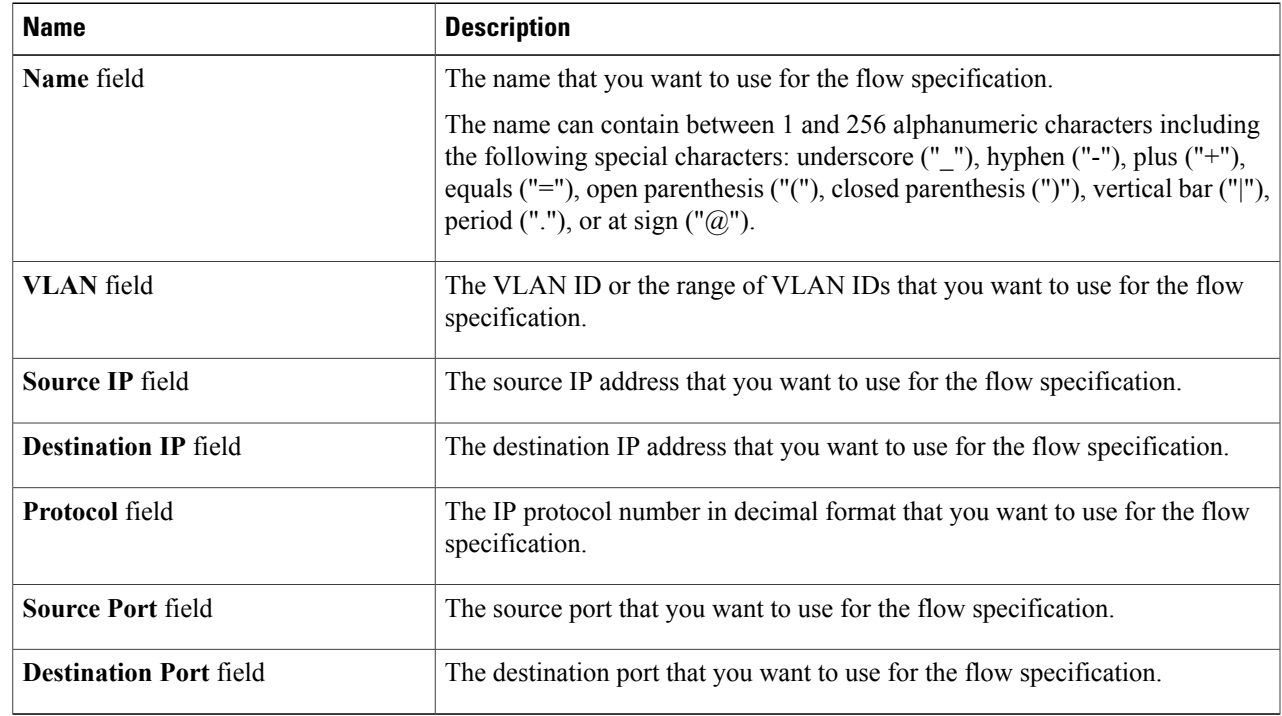

#### **Step 5** Click **Add Flow Spec**.

<span id="page-50-0"></span>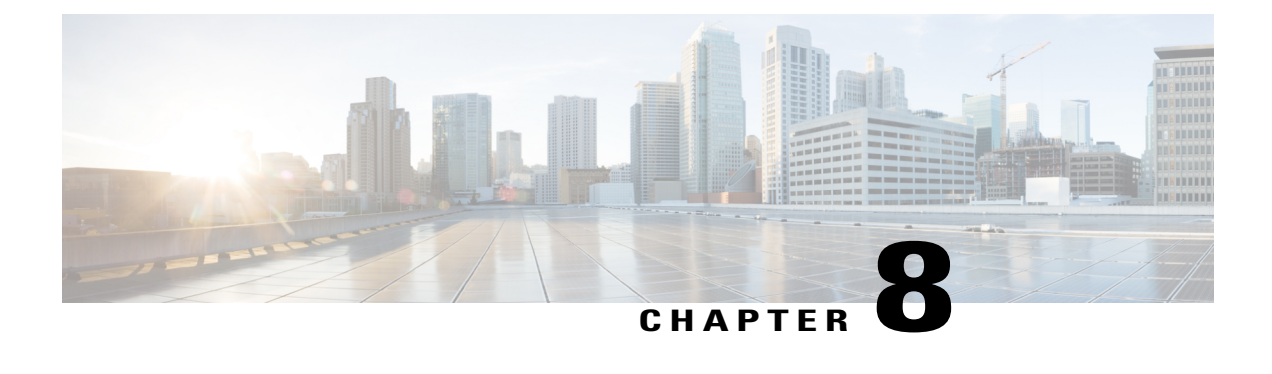

# **Administrative Tasks**

This chapter contains the following sections:

- About AAA [Servers,](#page-50-1) page 41
- Users and [Roles,](#page-52-1) page 43
- Viewing Cluster [Management](#page-54-2) Information, page 45
- Viewing the OSGi [Console,](#page-55-0) page 46
- Viewing the [Northbound](#page-56-0) API Content, page 47

## <span id="page-50-1"></span>**About AAA Servers**

AAA enables the security appliance to determine who the user is (authentication), what the user can do (authorization), and what the user did (accounting). Cisco Extensible Network Controller (XNC) uses Remote Authentication Dial-In User Service (RADIUS) or Terminal Access Controller Access-Control System Plus (TACACS+) to communicate with an AAA server.

Remote authentication and authorization is supported using the AAA server. To authenticate each user, Cisco Extensible Network Controller (XNC) uses both the login credentials and an attribute-value (AV) pair that assigns the authorized role for the user as part of the user administration. After successful authentication, the Cisco AV pair is returned to Cisco Extensible Network Controller (XNC) for resource access authorization.

### <span id="page-50-2"></span>**Adding an AAA Server**

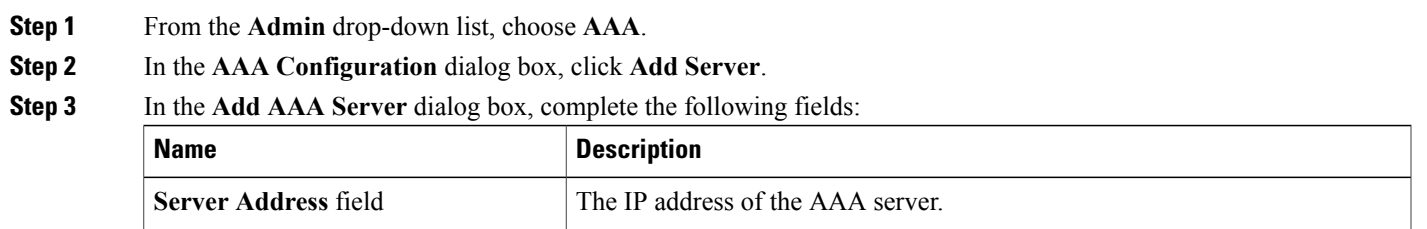

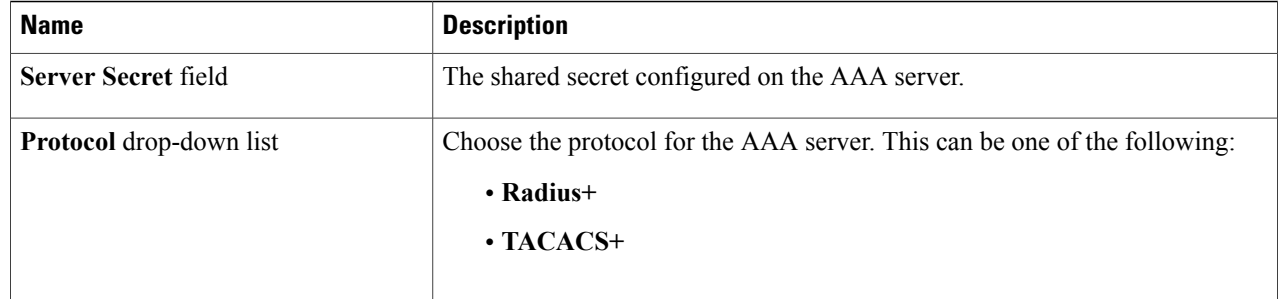

**Step 4** Click **Save**.

#### **What to Do Next**

If you chose RADIUS as the protocol for the AAA server, you need to configure user authentication for RADIUS.

### <span id="page-51-0"></span>**Configuring User Authentication for RADIUS Server**

User authorization on a RADIUS server must conform to the Cisco Attribute-Value (av-pair) format.

In the RADIUS server, configure the Cisco av-pair attribute for a user as follows: shell:roles="Network-Admin Slice-Admin"

### <span id="page-51-1"></span>**Viewing an AAA Server**

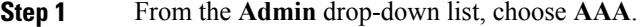

**Step 2** In the **AAA** Configuration dialog box, click a server address.

- **Step 3** After viewing the server information in the **Remove AAA Configuration** dialog box, click **Close.**
- **Step 4** In the **AAA Configuration** dialog box, click **Close.**

### <span id="page-52-0"></span>**Deleting an AAA Server**

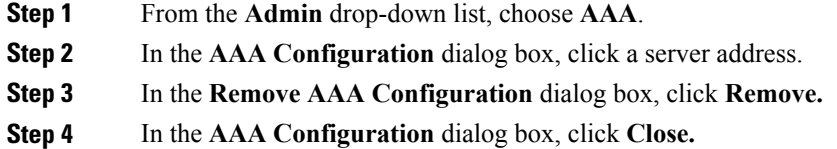

# <span id="page-52-1"></span>**Users and Roles**

Cisco Extensible Network Controller (XNC) uses users and roles to manage user access. You can assign more than one role to a user. This can be one of the following:

- **Network Administrator**—Provides full administrative privileges to all Cisco Extensible Network Controller (XNC) applications.
- **Network Operator—Provides read-only privileges to the specified Cisco Extensible Network Controller** (XNC) applications.
- **Application User**—Provides privileges that are defined in the specified application.
- **Slice User**—Provides access to a specified slice.

Each user is assigned a role, which determines the permissions that they have. Slice users are assigned to both a role and a slice. The Admin user with the Network Administrator role is created by default when you install Cisco Extensible Network Controller (XNC).

### <span id="page-52-2"></span>**Viewing User Information**

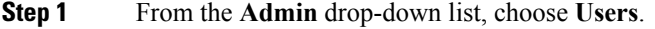

**Step 2** In the User **Management** dialog box, you can do the following:

- View a list of usernames and the roles assigned to each user.
- Click an existing user to delete the user or change the password for the user.
- Click **Add User** to create a new user.
- **Step 3** When you are finished, click **Close**.

### <span id="page-53-0"></span>**Adding a User**

After creating a user, you can change the password, but you cannot change the roles assigned to the user.

**Step 1** From the **Admin** drop-down list, choose **Users**.

**Step 2** In the **User Management** dialog box, click **Add User**.

- 
- **Step 3** In the **Add User** dialog box, complete the following fields:

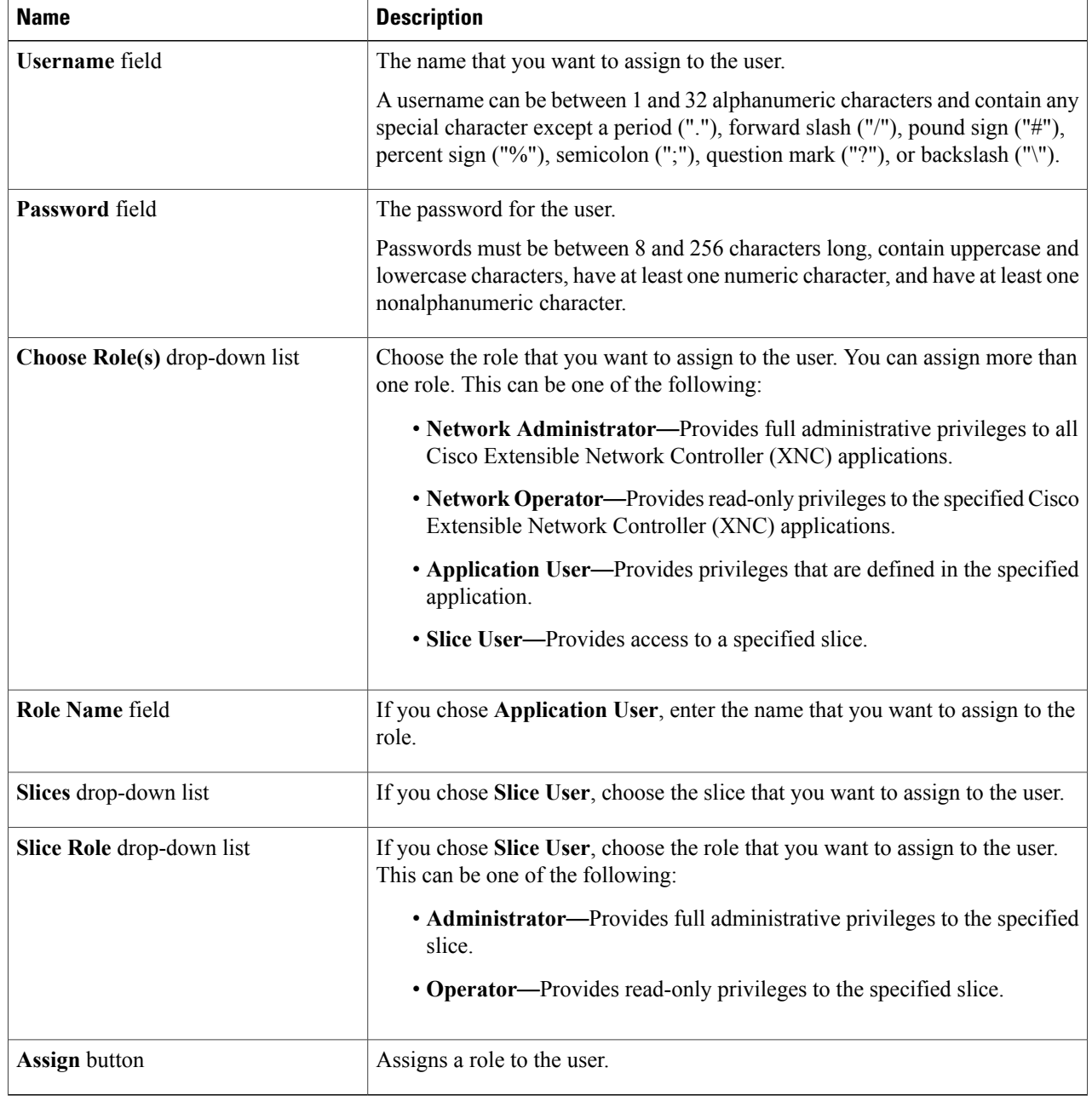

**Step 4** Click **Add User**. **Step 5** In the **User Management** dialog box, click **Close.**

### <span id="page-54-0"></span>**Changing the Password for an Existing User**

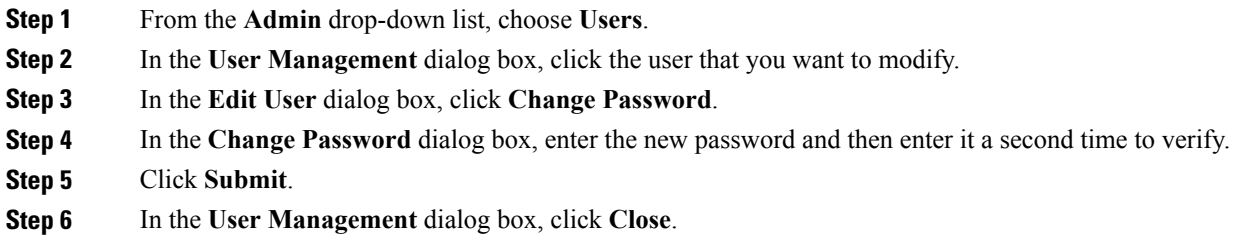

### <span id="page-54-1"></span>**Deleting a User**

If you are signed in as a particular user, you cannot delete that user.

<span id="page-54-2"></span>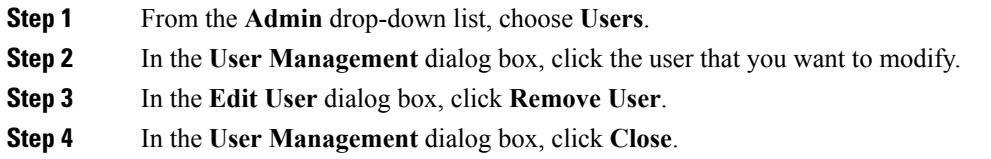

# **Viewing Cluster Management Information**

# $\frac{\mathcal{L}}{\mathcal{L}}$

**Note** The cluster management dialog boxes are read-only.

#### **Before You Begin**

You must have configured high availability clustering in order to view the cluster management information. See the *Cisco Extensible Network Controller Deployment Guide*.

**Step 1** From the **Admin** drop-down list, choose **Clusters**.

The **Cluster Management** dialog box lists the IP addresses of all of the Cisco Extensible Network Controller (XNC) instances in the cluster. Clusters can be denoted by one of the following icons:

- The **\*** icon indicates the cluster node that is currently being viewed.
- The **C** icon indicates that the cluster node is the coordinator.
- **Step 2** In the **Cluster Management** dialog box, choose a cluster. The **Connected Nodes** dialog box lists all of the nodes in the selected cluster.
- **Step 3** In the **Connected Nodes** dialog box, click **Close.**
- <span id="page-55-0"></span>**Step 4** In the **Cluster Management** dialog box, click **Close.**

### **Viewing the OSGi Console**

You can view all of Cisco Extensible Network Controller (XNC) bundles that comprise the application by viewing the OSGi Web Console.

**Note**

This procedure does not provide a step-by-step guide to everything you can do in the OSGi Web Console for **Cisco XNC Bundles** list. It guides you in opening the OSGi Web Console and viewing Cisco XNC bundle information.

- **Step 1** From the **Admin** drop-down list, choose **OSGi**. A new browser tab opens.
- **Step 2** Enter your username and password, and then press **Enter**. The **Cisco** – **XNC Bundles** list is displayed. In this page you can view all of the active packages, filter on the package name to specify bundle names, and complete other tasks.
- **Step 3** When you are finished viewing the **Cisco XNC Bundles** list, close the **Cisco XNC Bundles** browser tab.

# <span id="page-56-0"></span>**Viewing the Northbound API Content**

You can view all of Cisco Extensible Network Controller (XNC) northbound API content for the application by opening a browser tab using the **Northbound API** tool (book icon) in the menu bar.

**Step 1** From the menu bar, click the **Northbound API** button. A new browser tab (Swagger UI) is opened and the complete list of northbound API content used in Cisco XNC is displayed.

From this tab, you can do the following:

- Show or hide the operations for an API.
- List the operations for an API.
- Expand the operations for an API.
- **Step 2** When you are finished viewing northbound API content, close the browser tab.

 $\mathbf l$ 

<span id="page-58-0"></span>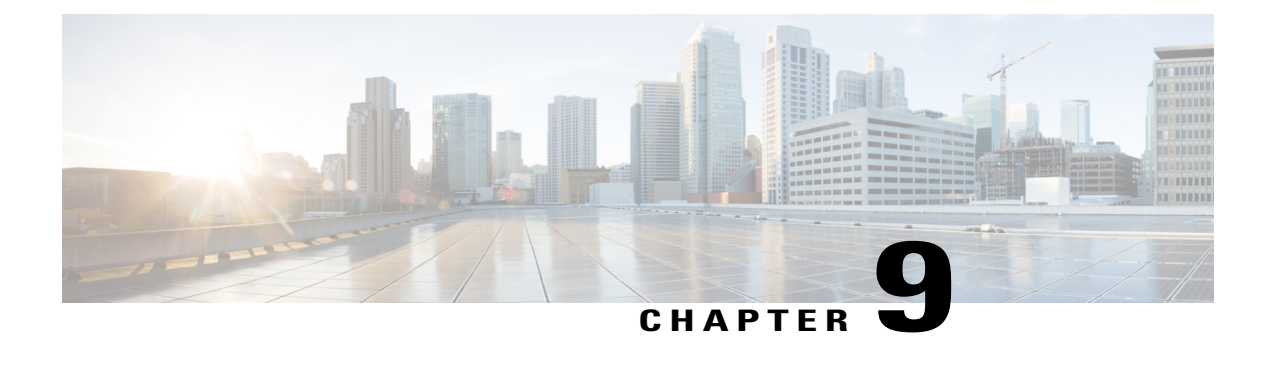

# **Port-to-Port Forwarding**

This chapter contains the following sections:

• About Port-to-Port [Forwarding,](#page-58-1) page 49

# <span id="page-58-1"></span>**About Port-to-Port Forwarding**

The Cisco Extensible Network Controller (XNC) Virtual Patch Panel (port-to-port forwarding) application allows you to manage port-to-port (P2P) traffic within a switch or across the network without any need for physical connection changes or rewiring. Port-to-port forwarding reduces the time-consuming, manual process of interconnecting two ports, either within a switch or between switches, acrossthe network to forward traffic. With the Cisco XNC port-to-port forwarding application, you can programmatically create a virtual patch panel.

The principal benefits of the Cisco XNC port-to-port forwarding application are as follows:

- The ability to automate a P2P path
- Automatic VLAN assignment and tagging for traffic that originates in the port
- No need to take the device offline
- Capability to scale the process across the data center network

### <span id="page-58-2"></span>**Configuring EtherTypes for Ports**

The config.ini file for Cisco Extensible Network Controller (XNC) is pre-provisioned with some parameters for the P2P feature to work properly on Cisco supported switches. There are two parameters:

• p2p.nonConventionalNodes—This parameter should not be modified without first contacting Cisco support.

• p2p.nonConventionalNodesEthertypes—This parameter specifies the comma-separated list of frames for which the P2P paths are applicable. The default frame type is IPv4, which means that each P2P path is only applicable for IPv4 packets.

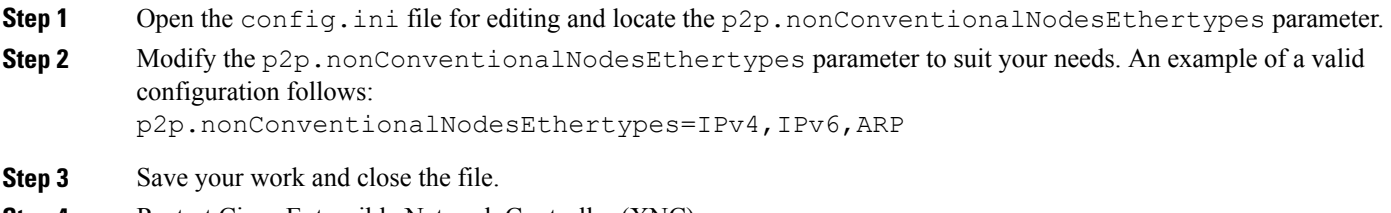

<span id="page-59-0"></span>**Step 4** Restart Cisco Extensible Network Controller (XNC).

### **Logging in to the Cisco XNC Port-to-Port Forwarding GUI**

You must log into the Cisco XNC port-to-port forwarding GUI using HTTPS.

The default HTTPS web link for the Cisco XNC port-to-port forwarding GUI is *https://Controller\_IP:8443/p2p*

**Note** Before you can use HTTPS, you must manually specify the https:// protocol in your web browser.

**Step 1** In your web browser, enter the Cisco XNC port-to-port forwarding GUI web link.

**Step 2** On the launch page, enter your username and password. The default username and password is admin/admin.

<span id="page-59-1"></span>**Step 3** Click **Log In**.

### **Adding a Port-to-Port Forwarding Path**

You can add P2P paths and view them in the topology diagram.

**Step 1** On the **Paths** tab, click **Add Path**.

**Step 2** In the **Add P2P Path** dialog box, complete the following fields:

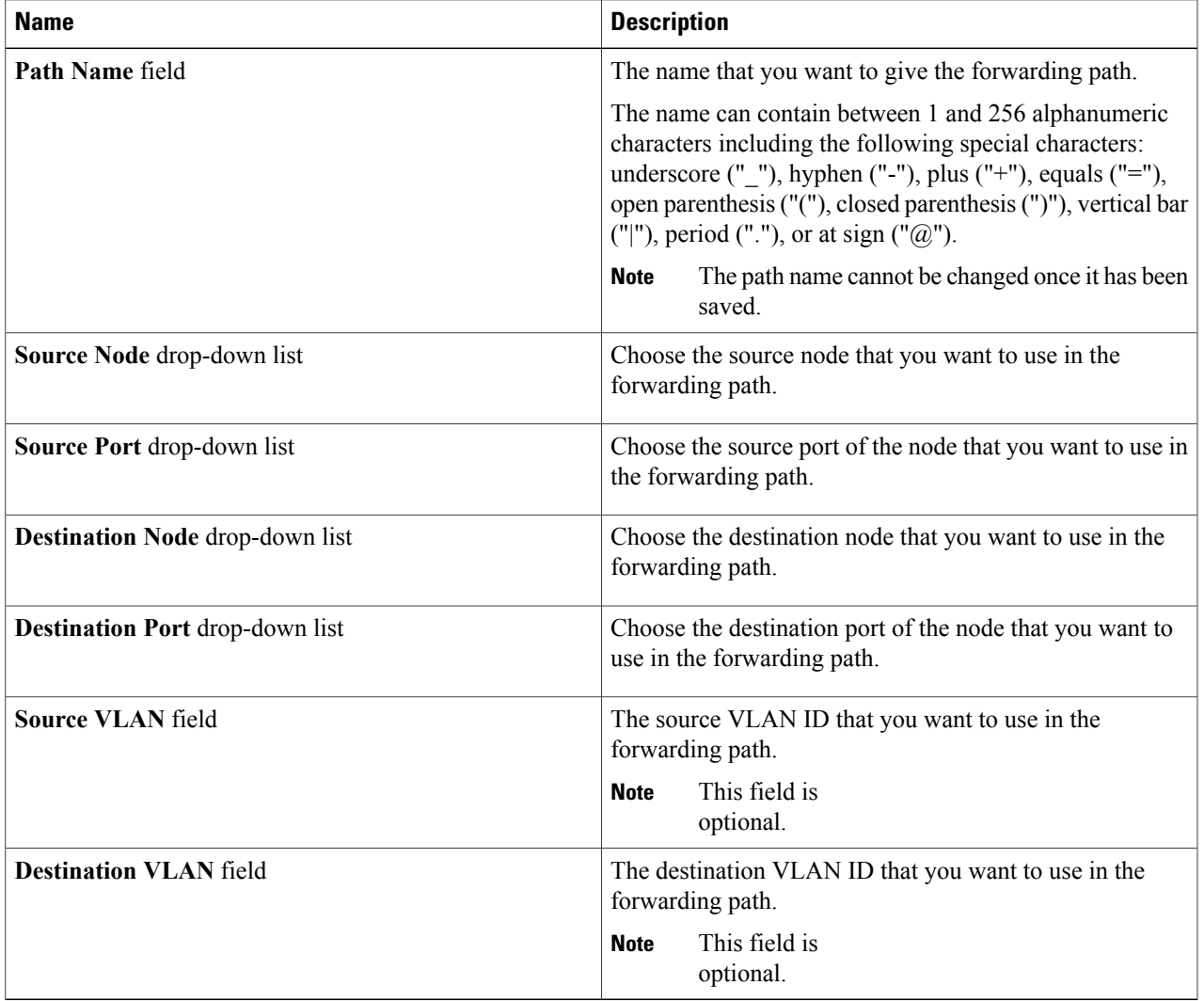

### **Step 3** Click **Add Path**.

The path is installed.

**Step 4** On the **Paths** tab, click any **Path Name** in the list. The path is highlighted in the topology diagram.

### <span id="page-61-0"></span>**Editing a Port-to-Port Forwarding Path**

You can edit an existing port-to-port forwarding path.

**Step 1** On the **Paths** tab, click **Edit** next to the path you want to update.

**Step 2** In the **Edit P2P Path** dialog box, complete the following fields:

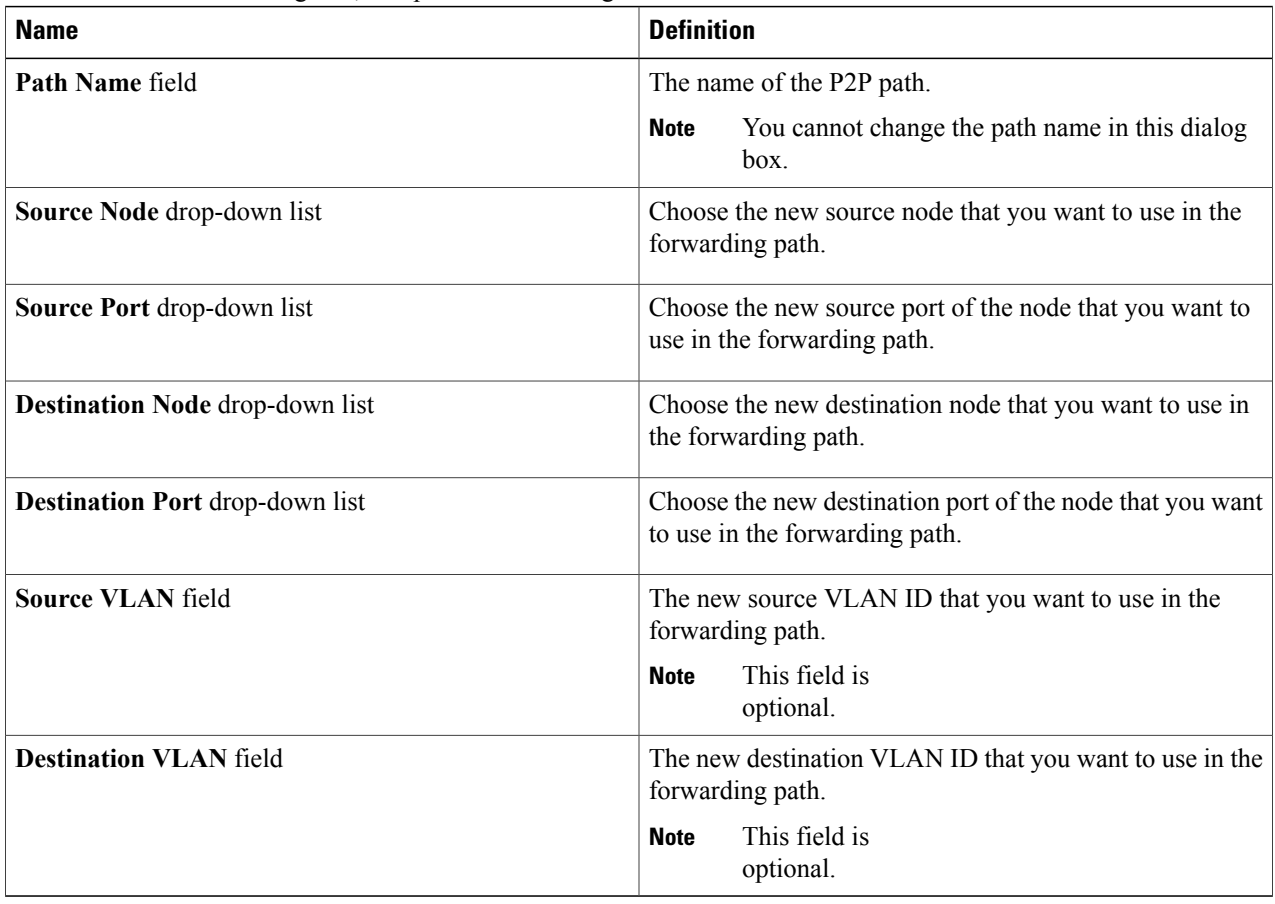

#### **Step 3** Click **Edit Path**.

### <span id="page-62-0"></span>**Deleting a Port-to-Port Forwarding Path**

You can delete one or more existing port-to-port forwarding paths.

- **Step 1** On the **Paths** tab, check the check box next to the path or paths that you want to delete.
- **Step 2** Click **Delete Path**.
- **Step 3** In the **Delete Path** confirmation dialog box, click **Remove Path**.